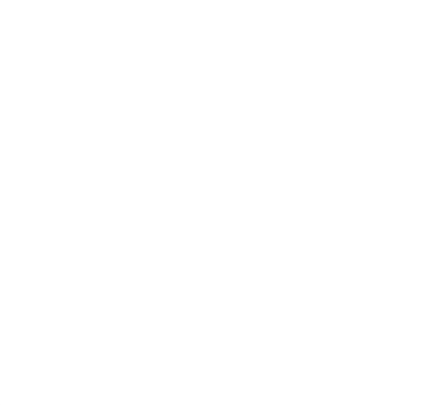

# Libro de IVA Digital

**Manual delusuario**

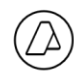

## <span id="page-1-0"></span>Índice

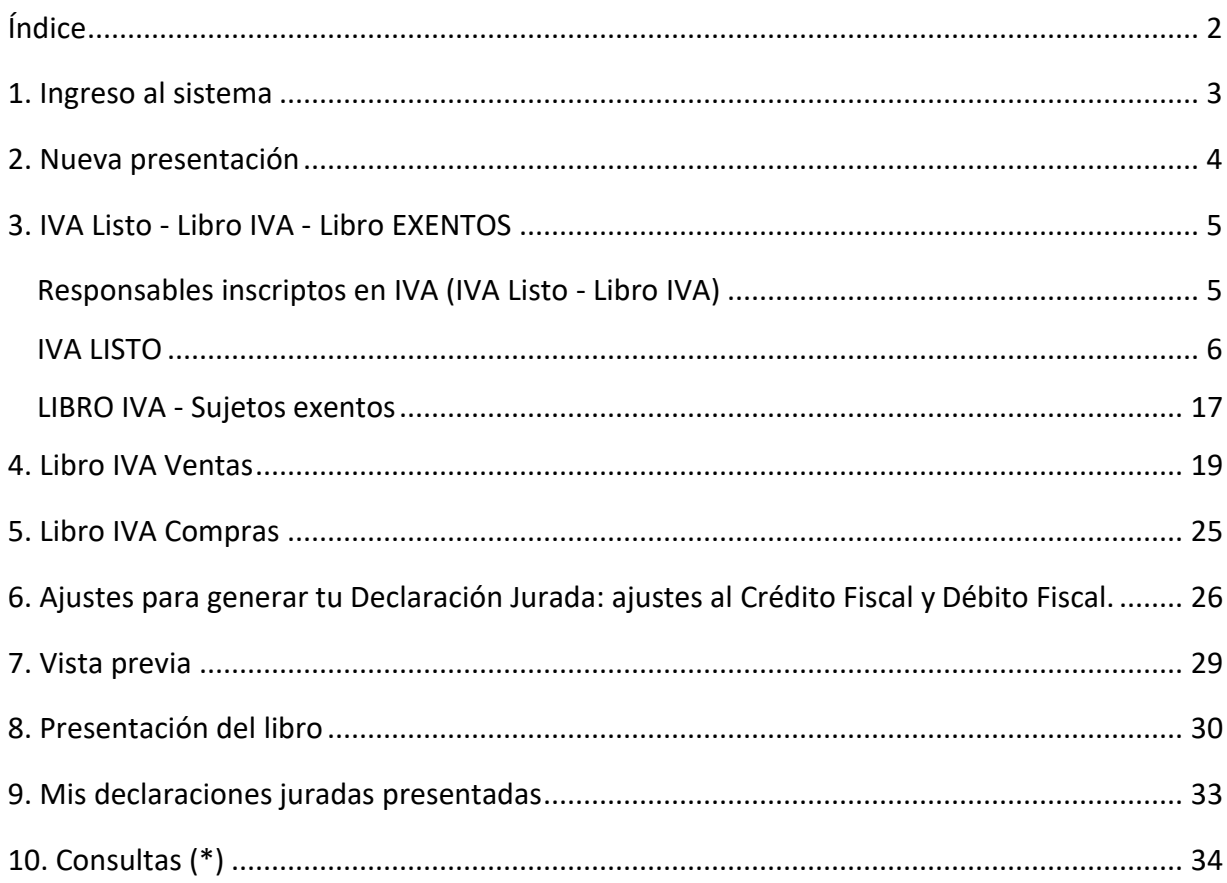

 $\cdots \circledcirc$ 

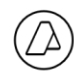

## <span id="page-2-0"></span>**1. Ingreso al sistema**

IngresáconCUITyClaveFiscal.Unavezadheridoalservicio,visualizaráslatarjeta"**PortalIVA**".

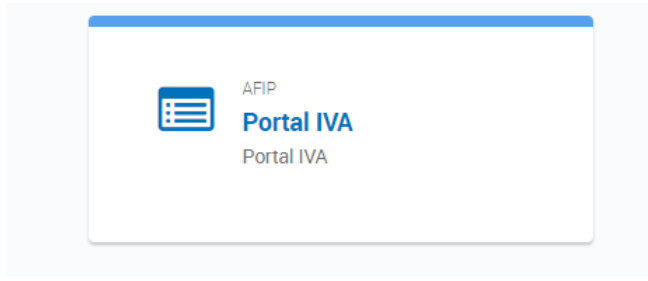

Dentro de Portal IVA **podrás generar una presentación nueva** (para un período no presentado), o**visualizarlasdeclaraciones juradaspresentadas** y **rectificarlas** de ser necesario.

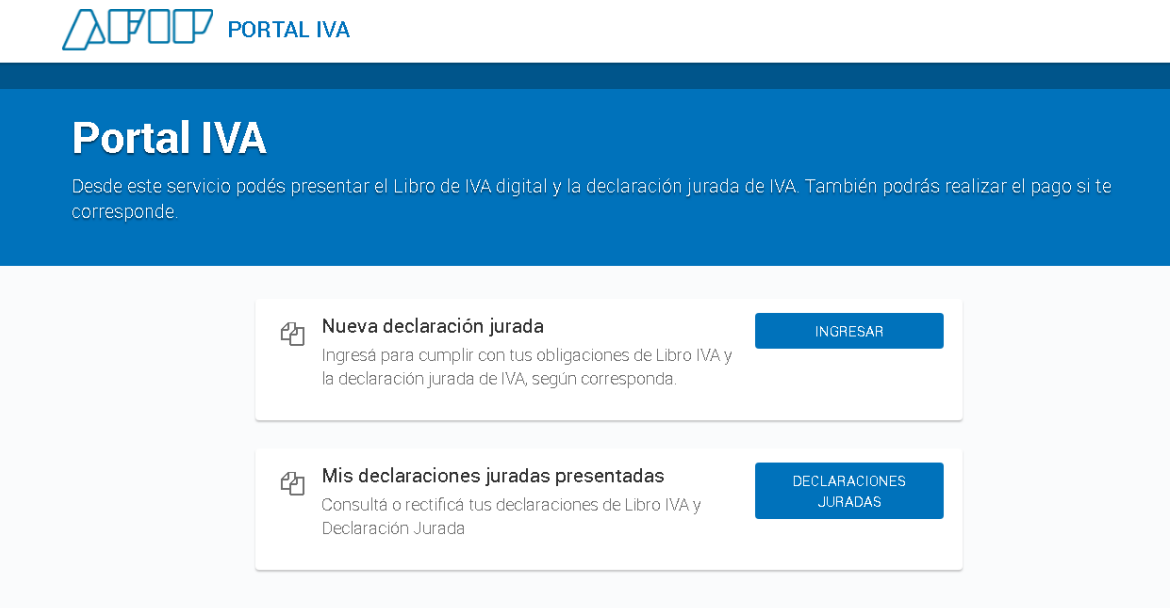

 $\cdots$  ( $\bigcirc$ )  $\cdots$ 

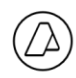

## <span id="page-3-0"></span>**2. Nueva presentación**

El sistema te permitirá seleccionar el período a presentar, mostrando por defecto el del período vigente. No obstante, si existen períodos anteriores sin presentación, éstas deberán cumplimentarse antes.

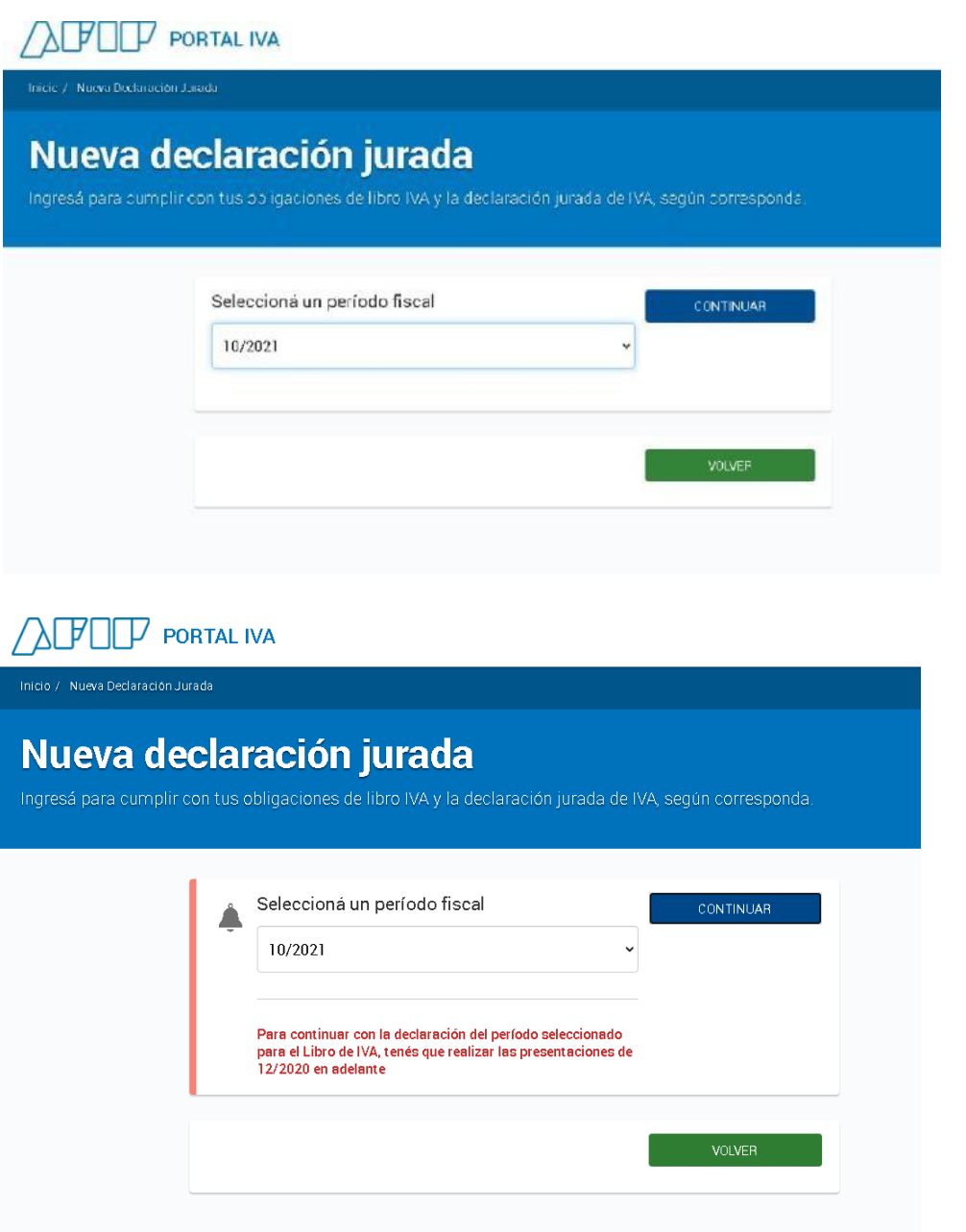

 $\cdots$  ( $\bigcirc$ )  $\cdots$ 

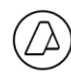

## <span id="page-4-0"></span>**3. IVA Listo - Libro IVA - Libro EXENTOS**

#### <span id="page-4-1"></span>**Responsables inscriptos en IVA (IVA Listo - Libro IVA)**

## AFTF PORTAL IVA

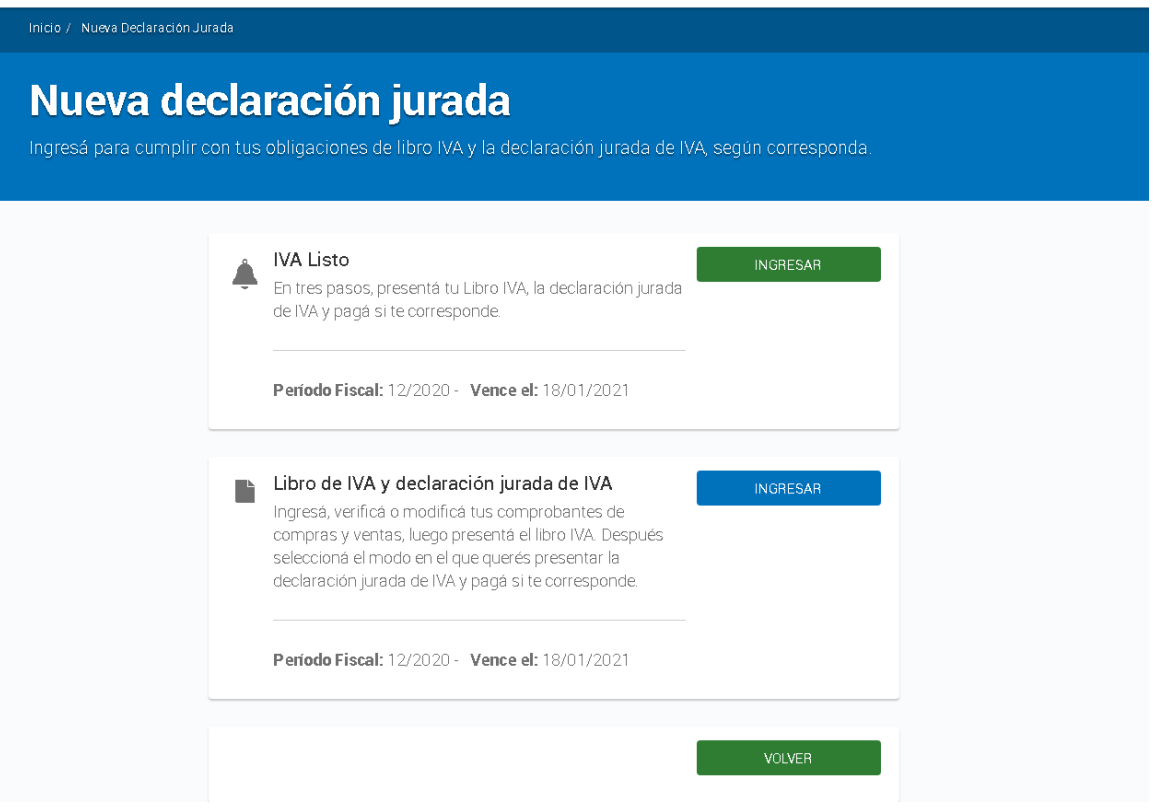

 $\cdots$  ( $\bigcirc$ )  $\cdots$ 

Página**5**de**34**

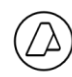

#### <span id="page-5-0"></span>**IVA LISTO**

El Libro traerá todos los comprobantes electrónicos emitidos y recibidos. Ingresando a "**VER**" accederás al detalle.

Asimismo, podrás ingresar ajustes al crédito fiscal.

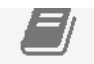

## 1. Libro IVA

Te mostramos el resumen de tus comprobantes emitidos y recibidos electrónicamente. También podés agregar otros conceptos que incrementen tu crédito fiscal.

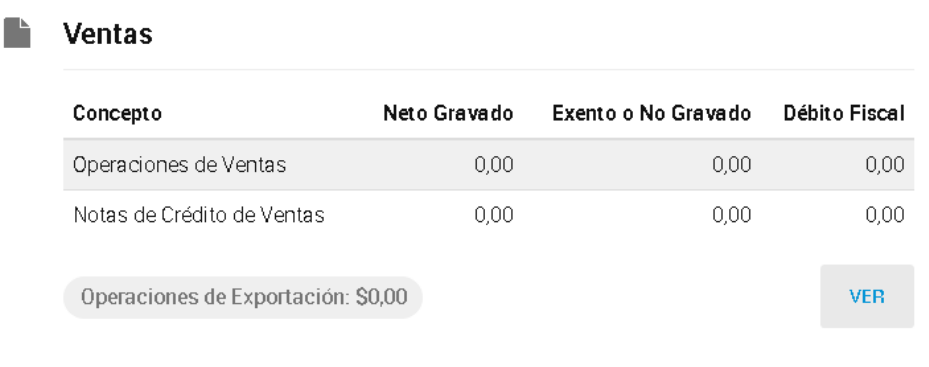

#### Compras

Tené en cuenta que sólo podés incluír los comprobantes por gastos vinculados con tu actividad. Podés eliminar los no vinculados, ingresando en el botón modificar.

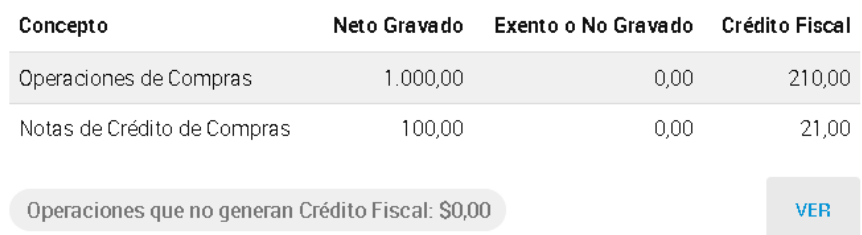

¡Atento! Si tus datos están correctos, completá los Ajustes al Crédito Fiscal y continuá con la presentación. Si tenés que agregar o modificar datos, debés ingresar al botón modificar para salir de la declaración jurada IVA Listo.

 $\cdots$  ( $\bigtriangleup$ )  $\cdots$ 

**MODIFICAR** 

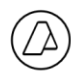

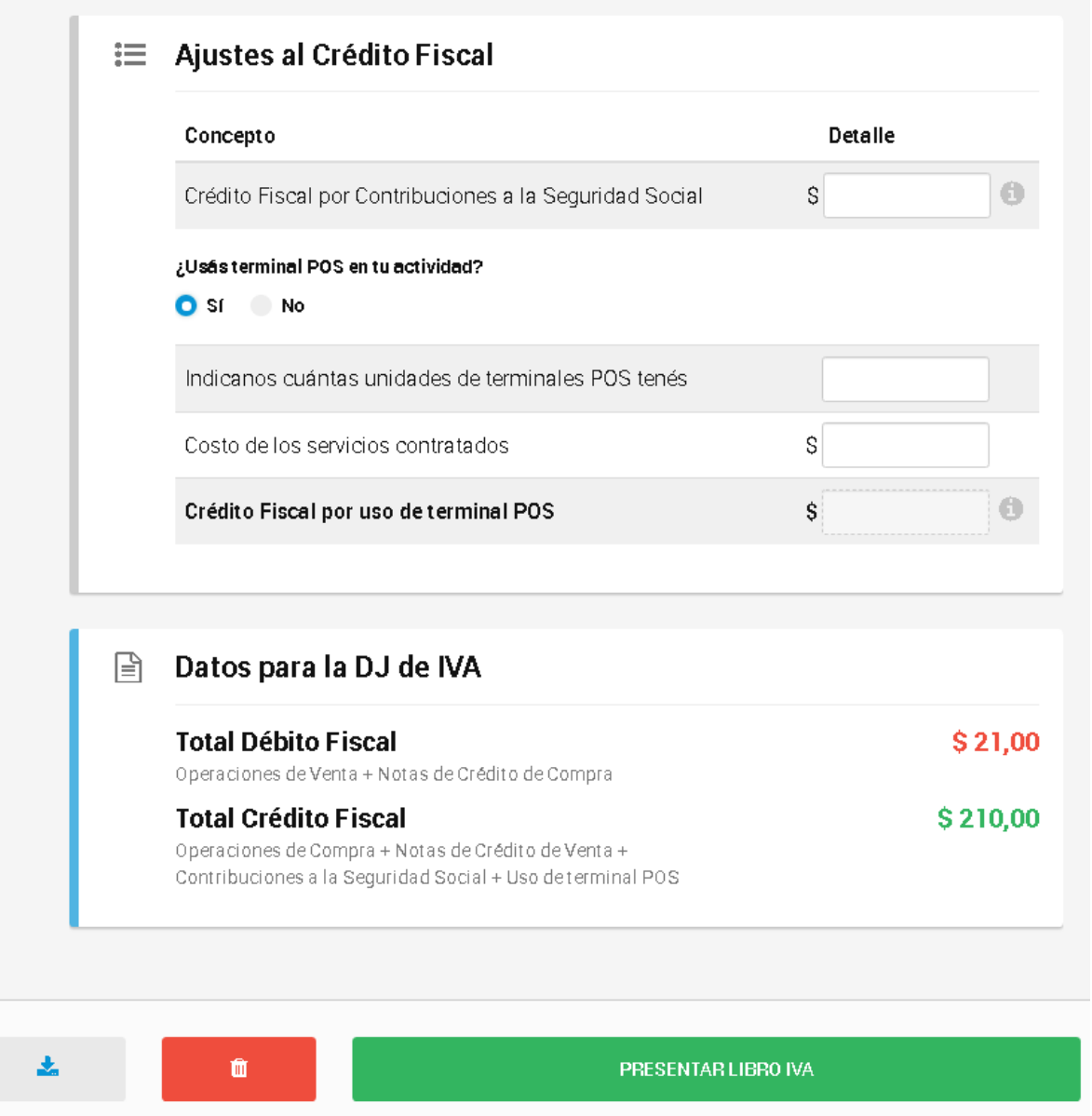

Si los datos son correctos y cargaste los ajustes correspondientes, hacé click en "**Presentar Libro IVA**".

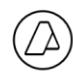

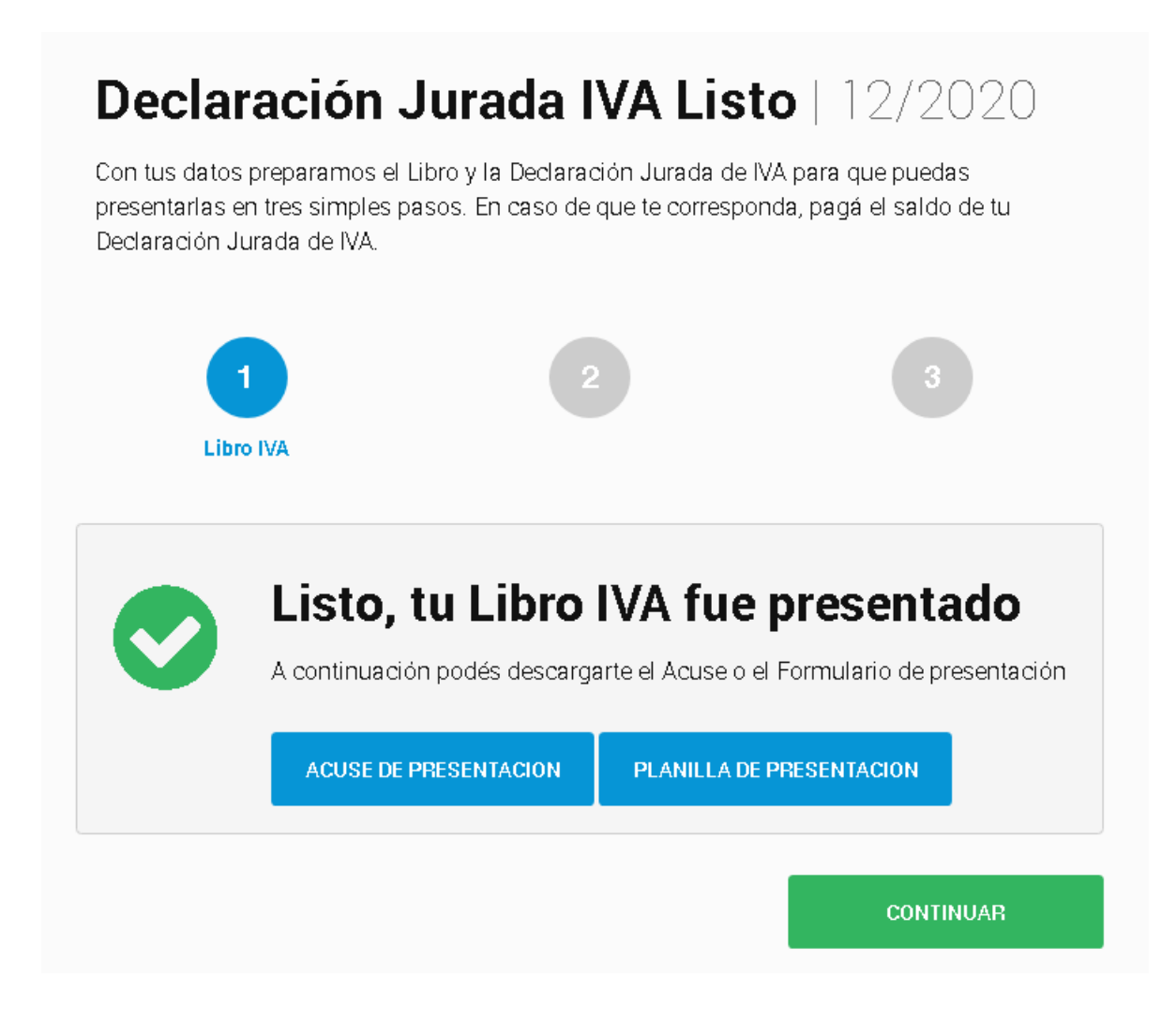

Al hacer click en "ACUSE DE PRESENTACIÓN" se descargará un archivo tipo "pdf" conteniendo los datos de la misma.

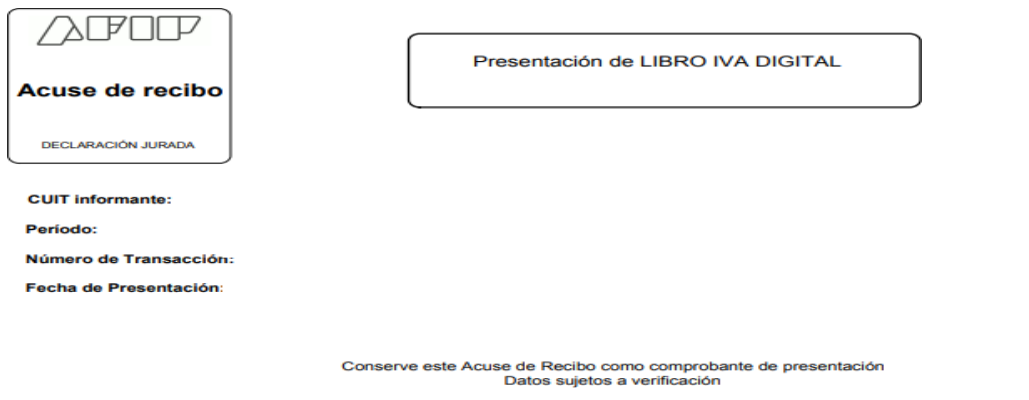

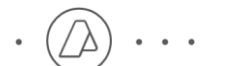

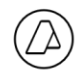

Asimismo, al ingresar a "PLANILLA DE PRESENTACIÓN" se descargará un archivo tipo "pdf" con los siguientes datos:

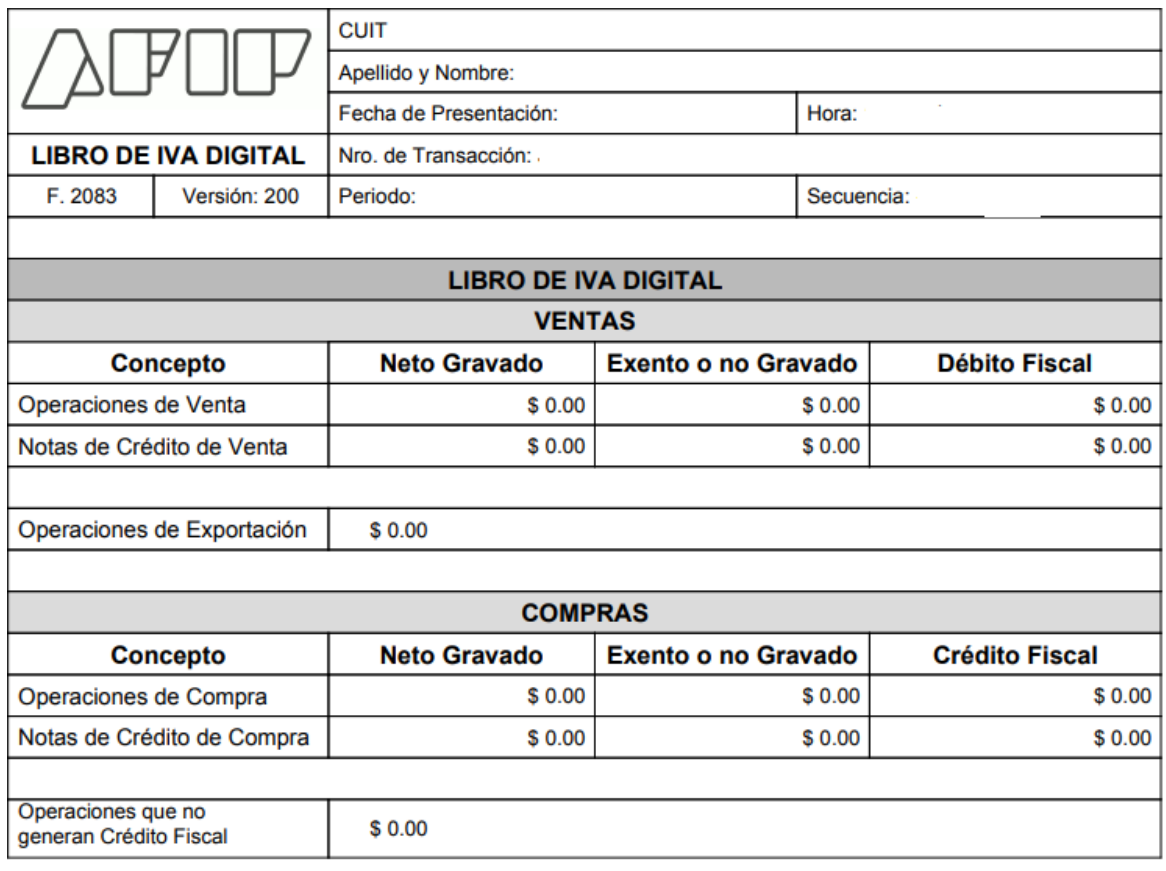

Declaro que los datos a transmitir son correctos y completos y que ha confeccionado el formulario digital en carácter de Declaración Jurada, utilizando el servicio denominado "Portal IVA" aprobado por la Administración Federal de Ingresos Públicos, sin omitir ni falsear dato alguno que deba contener, siendo fiel expresión de la verdad conforme lo dispuesto por el artículo 28 del Decreto 1397/79 texto sustituido por el artículo 1 de su similar 658/02.

Presionando el botón "CONTINUAR", podrás presentar la Declaración Jurada de IVA.

En caso de no presionar"CONTINUAR" y cerrarla pantalla desde ventana emergente, la Declaración Jurada de IVA quedará SIN PRESENTAR.

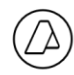

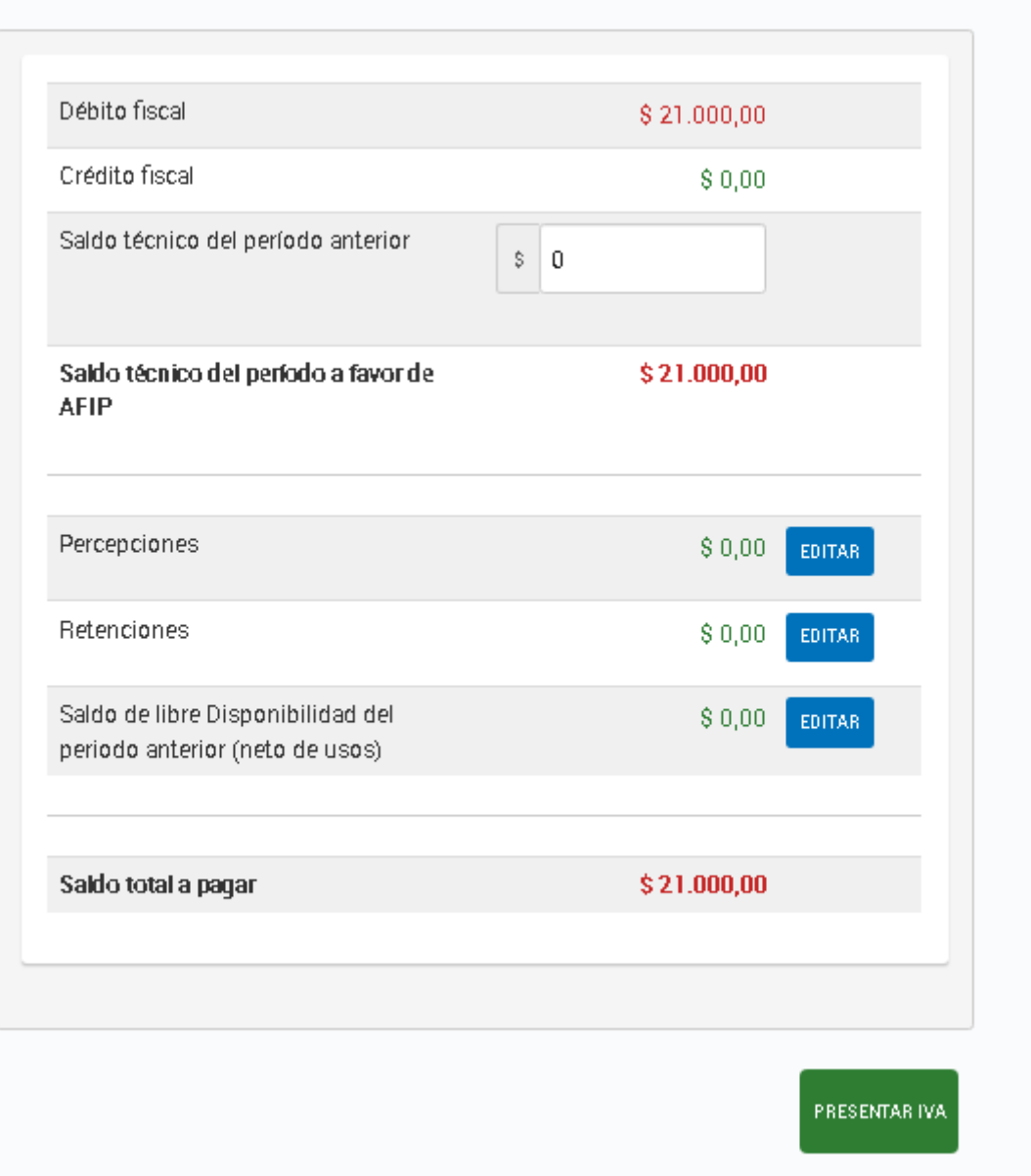

Al presionar PRESENTAR IVA se generará la presentación de la Declaración Jurada IVA Listo, y deexistirsaldoaingresarsehabilitarálaopciónalpresionarCONTINUARparagenerarelVEP.

 $\cdots$  ( $\bigcirc$ )  $\cdots$ 

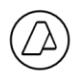

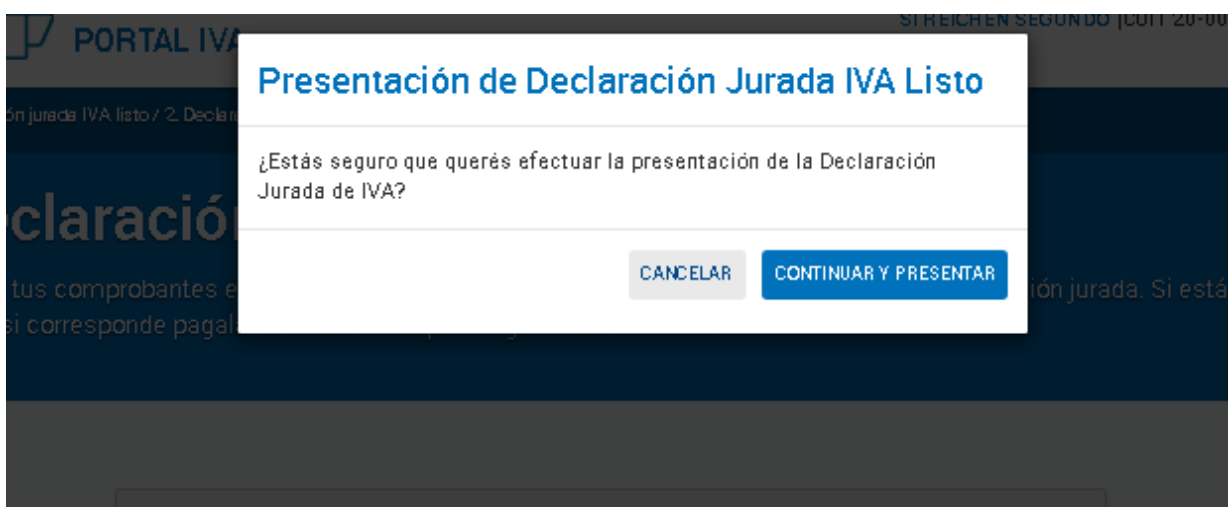

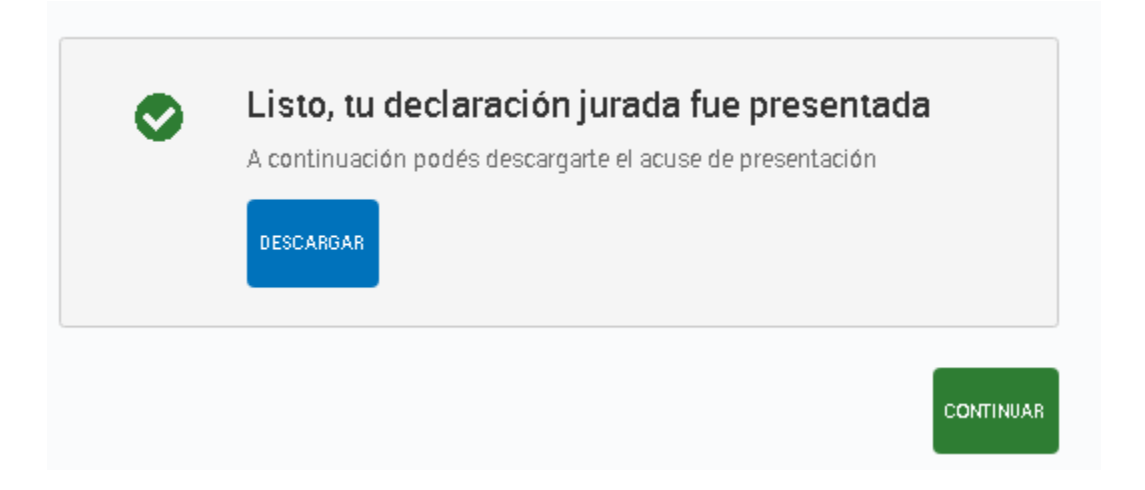

 $\cdots$  ( $\triangleright$ )

 $\ddot{\phantom{0}}$ 

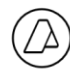

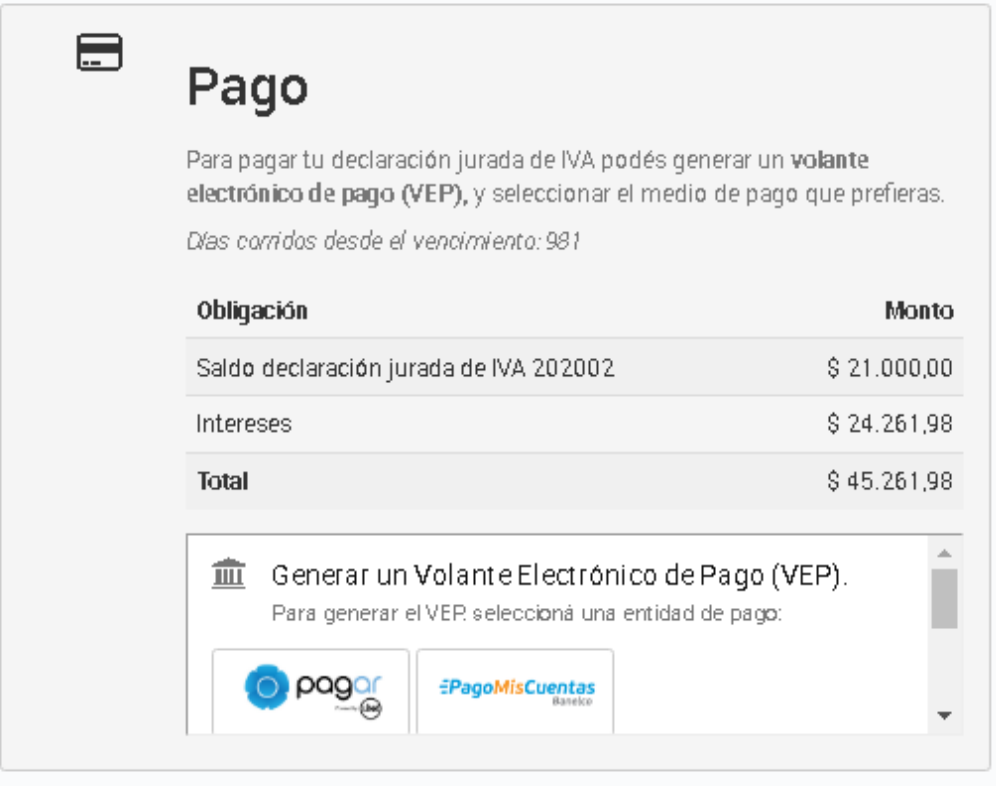

 $\cdots \circledcirc$ 

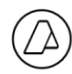

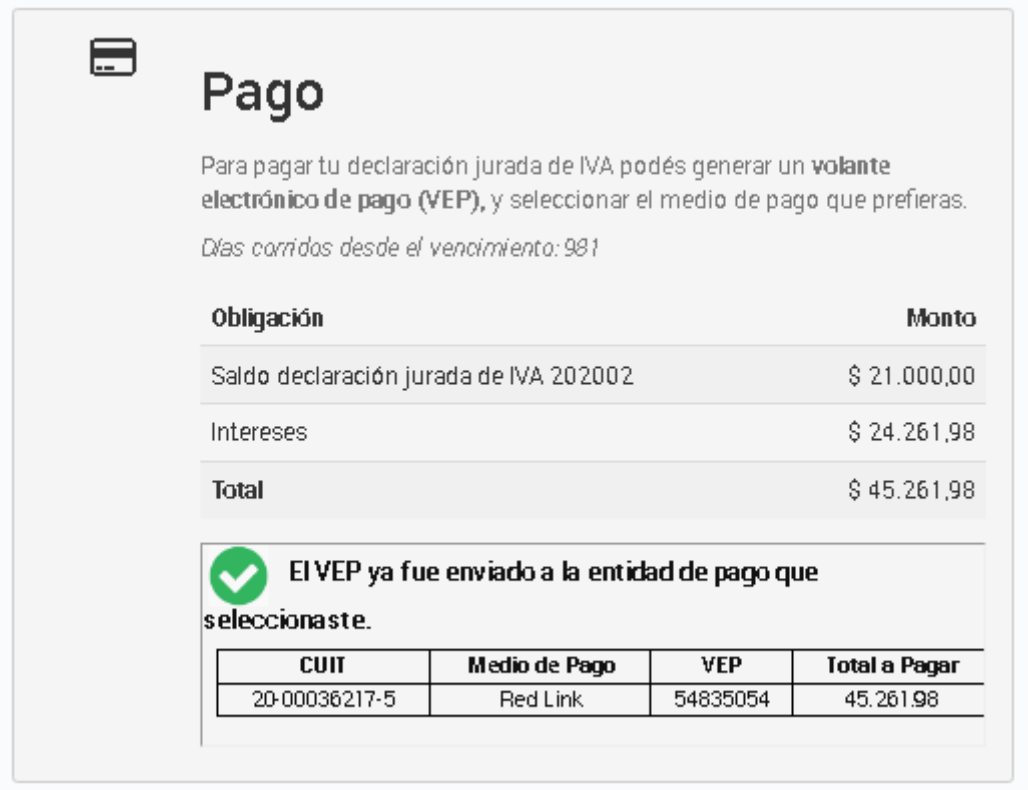

#### **LIBRO de IVA (IVA Listo con modificaciones)**

Si en IVALISTOtenés queagregar comprobantes, deberás ingresaralLibrode IVAatravésdel botón "MODIFICAR".

 $\cdots \textcircled{2} \cdots$ 

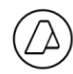

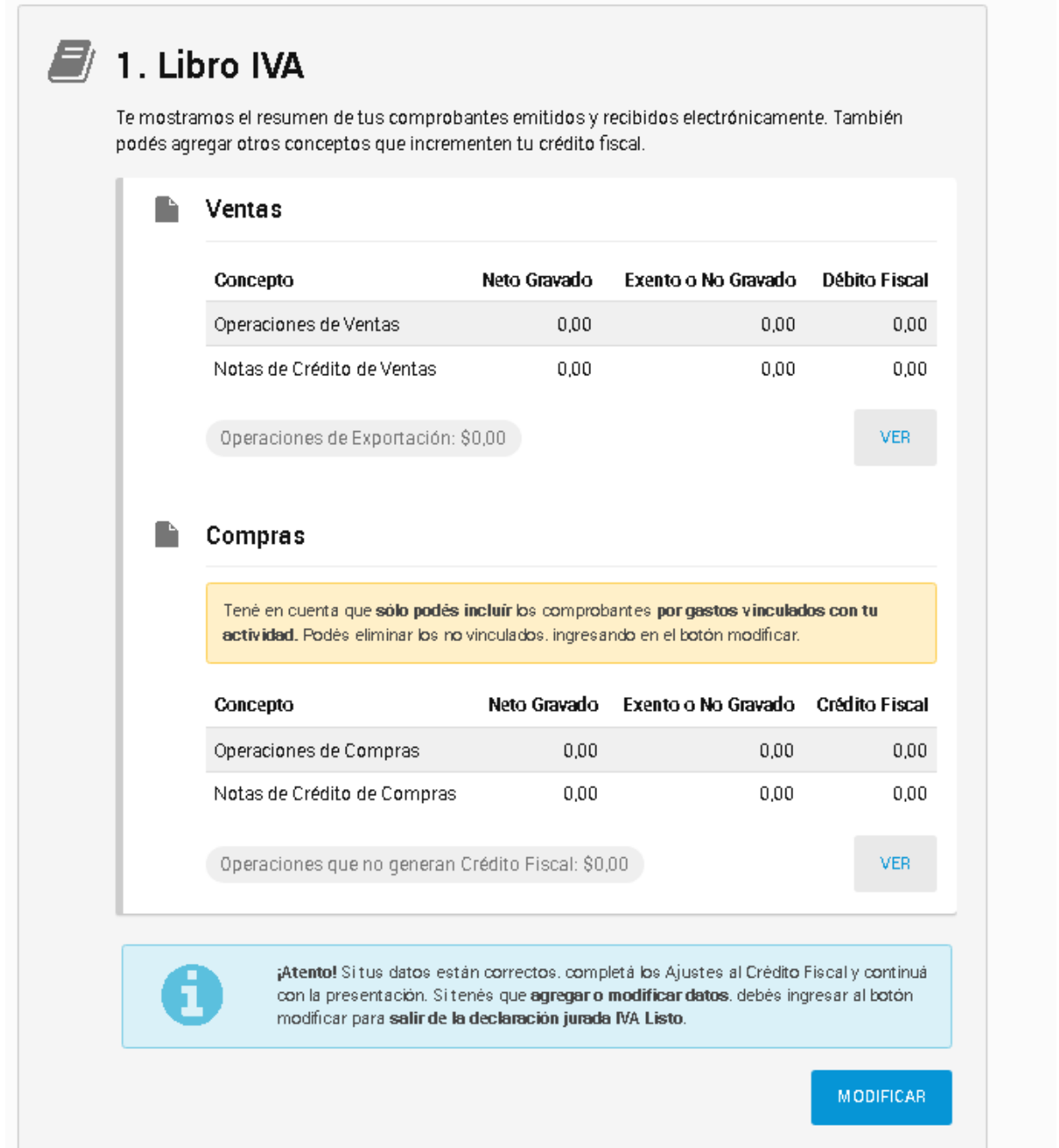

Luego presionar CONTINUAR a fin de pasar a los datos Iniciales de la Declaración Jurada.

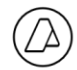

## Administración Federal de Ingresos Públicos<br>Dirección General Impositiva

Libro de IVADigital - Manual del Usuario. Marzo/2023

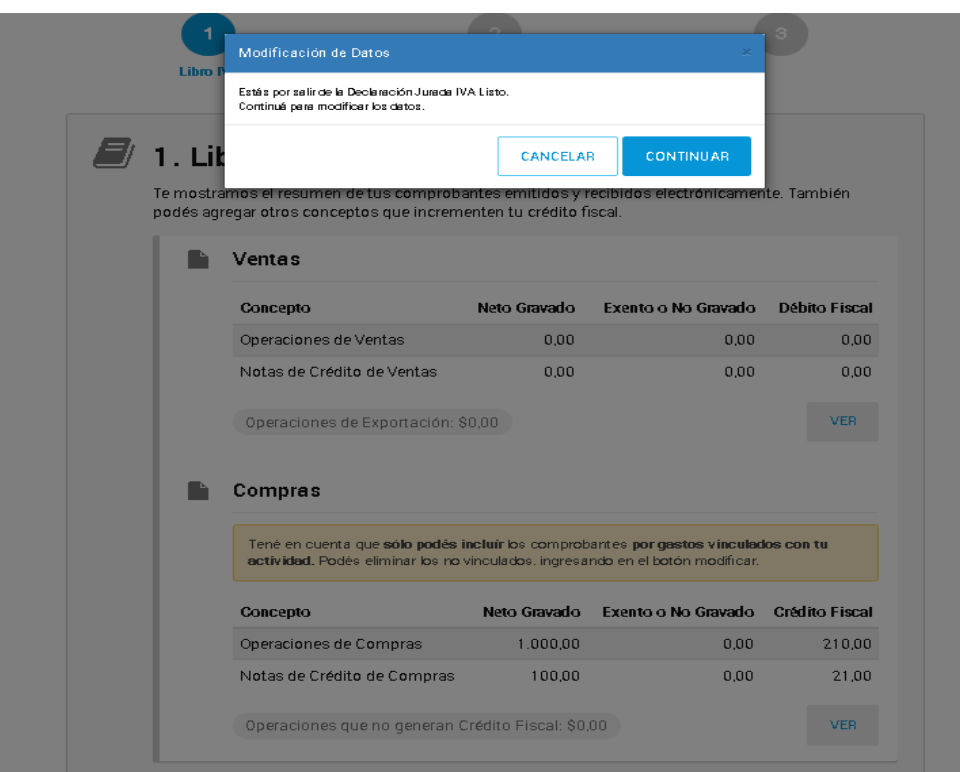

 $\cdots \circledcirc$ 

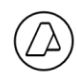

#### **Carga de datos iniciales**

El sistema te permite indicar si tuviste operaciones o no.

En este ejemplo seleccionamos que no se realizan las actividades listadas.

Dependiendo de las opciones seleccionadas, se visualizarán en Ventas y en Compras otras solapas adicionales para cargar dicha información. Por ejemplo, si selecciona "Incluido en régimenTur-IVA"mostrarála solapa correspondiente paracargardichas facturas.

Luego clickeá en "**CONTINUAR**".

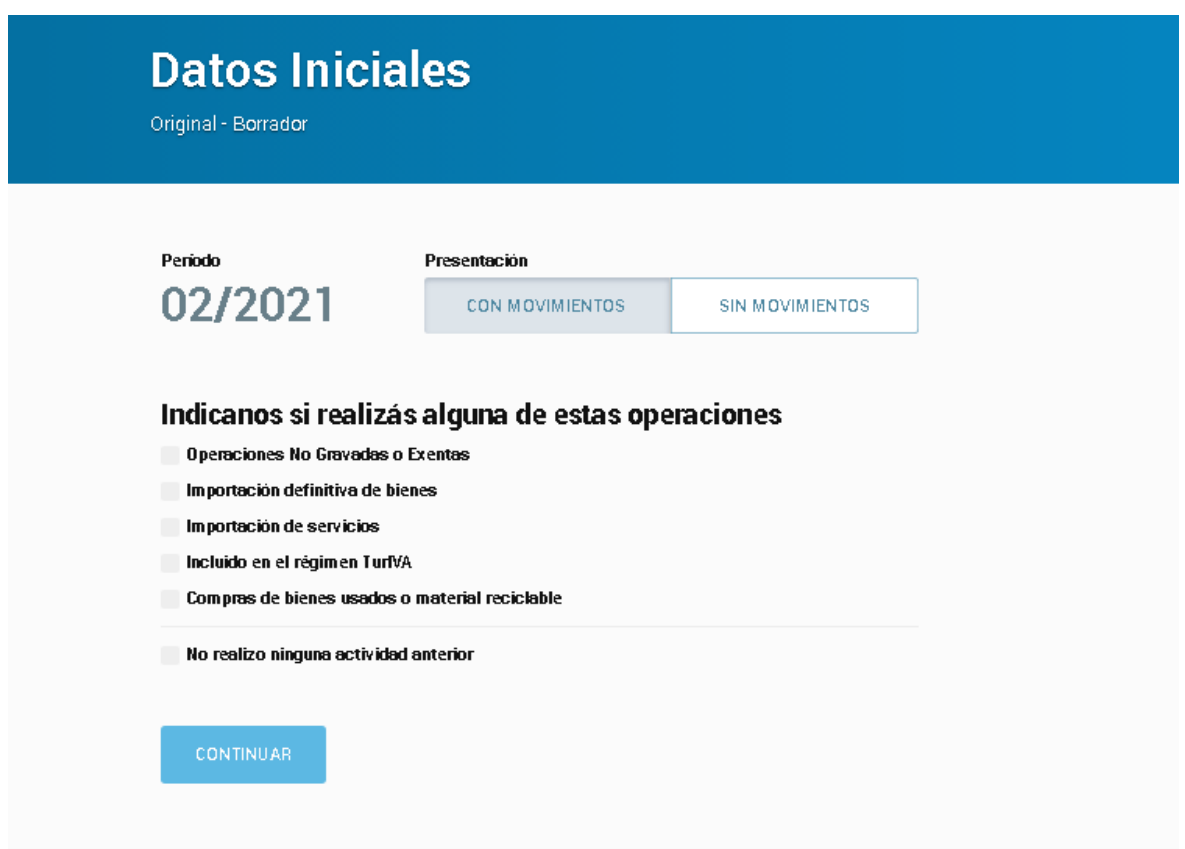

 $\cdots$  ( $\bigcirc$ )  $\cdots$ 

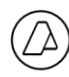

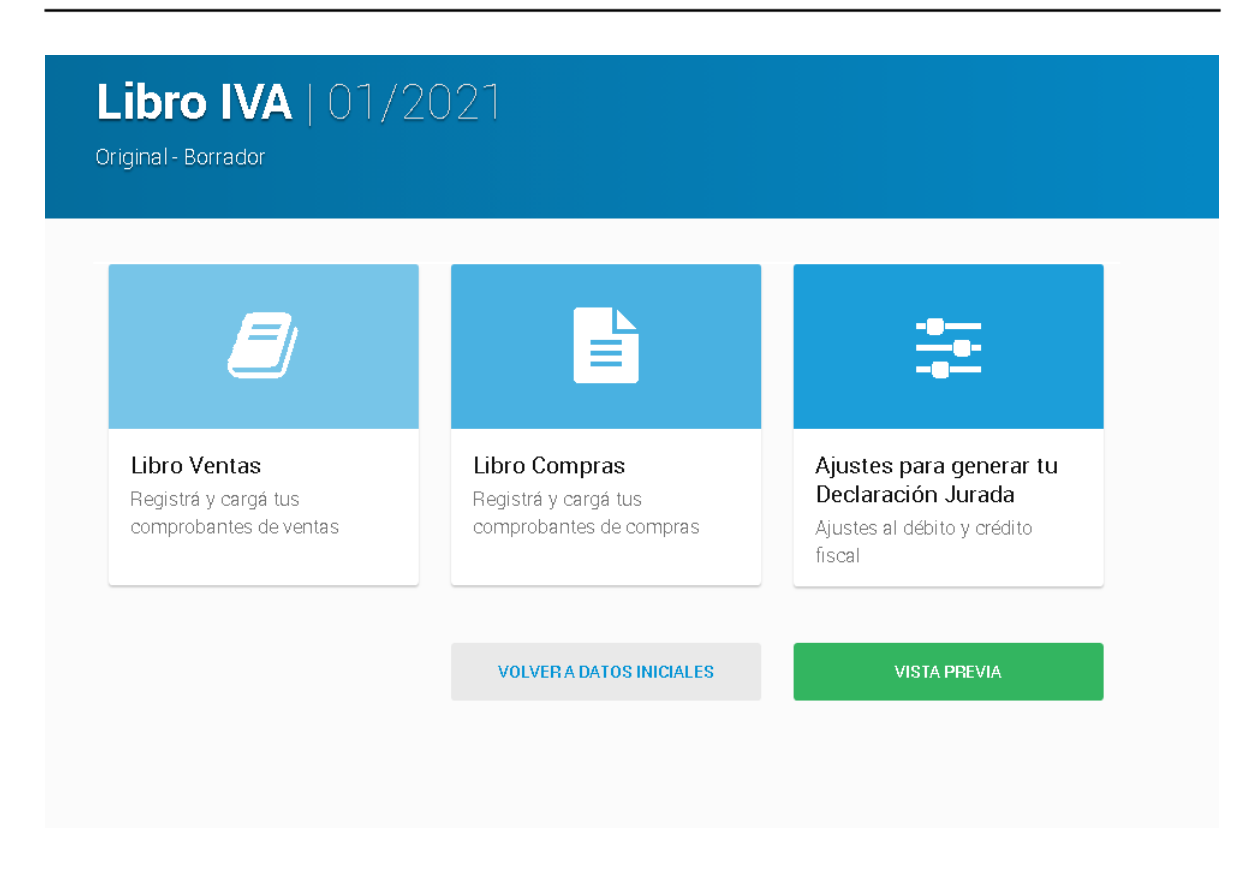

#### <span id="page-16-0"></span>**LIBRO IVA - Sujetos exentos**

Dado que no corresponde generar la declaración de IVA, el sistema por defecto omite el paso de carga de datos iniciales.

No obstante, en caso de requerir: 1) Presentar Sin Movimientos, 2) Informar Importación definitiva de Bienes y/o 3) Importación de Servicios, ingresando en el botón "VOLVER A DATOS INICIALES" se podrá acceder a registrar dicha información. Una vez cargados los datos, presionar el botón "CONTINUAR" para volver al Libro Ventas y Libro Compras.

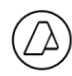

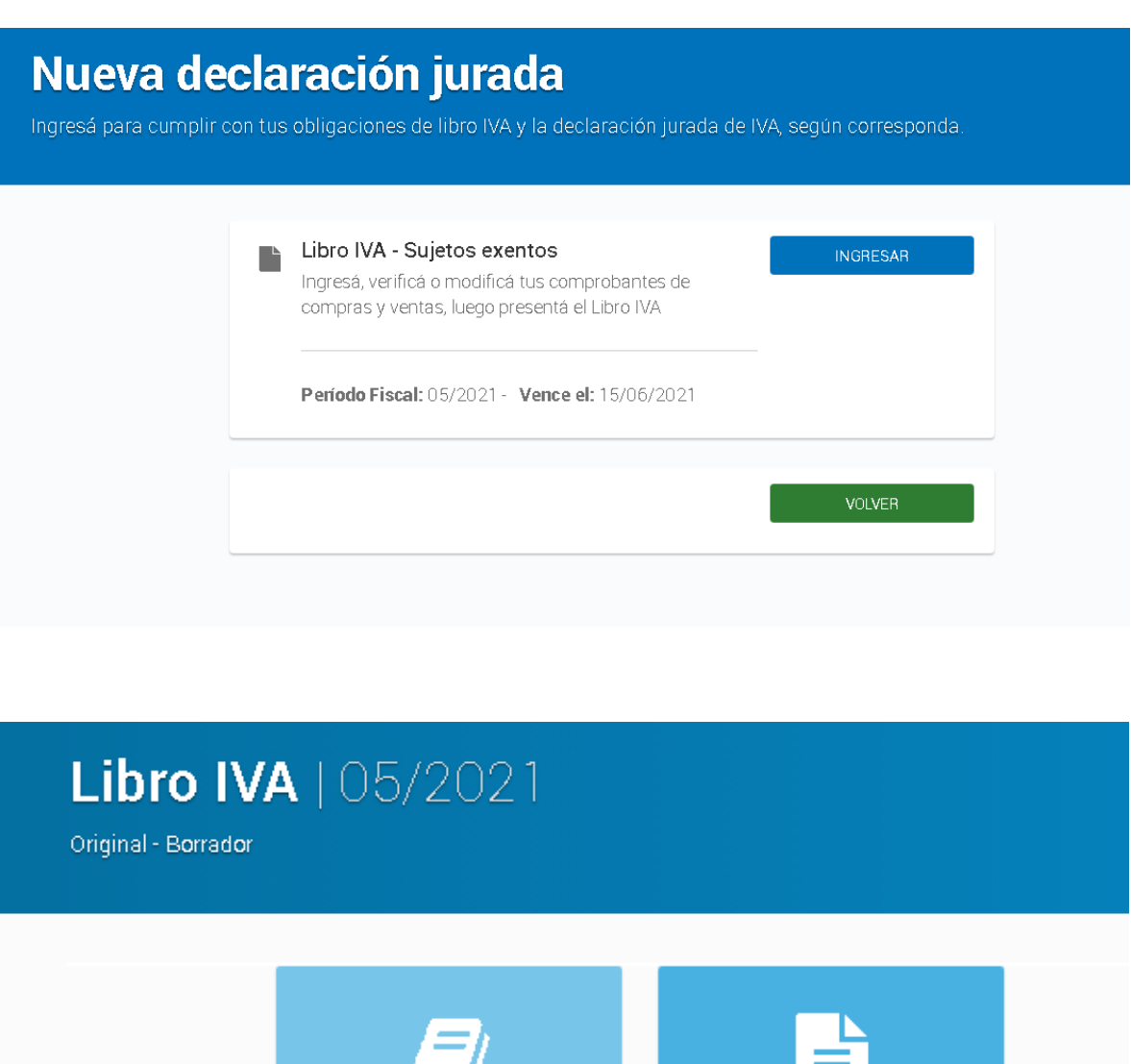

4 Libro Ventas Libro Compras Registrá y cargátus Registrá y cargátus comprobantes de ventas comprobantes de compras VISTA PREVIA VOLVER A DATOS INICIALES

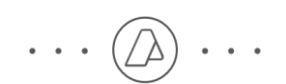

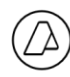

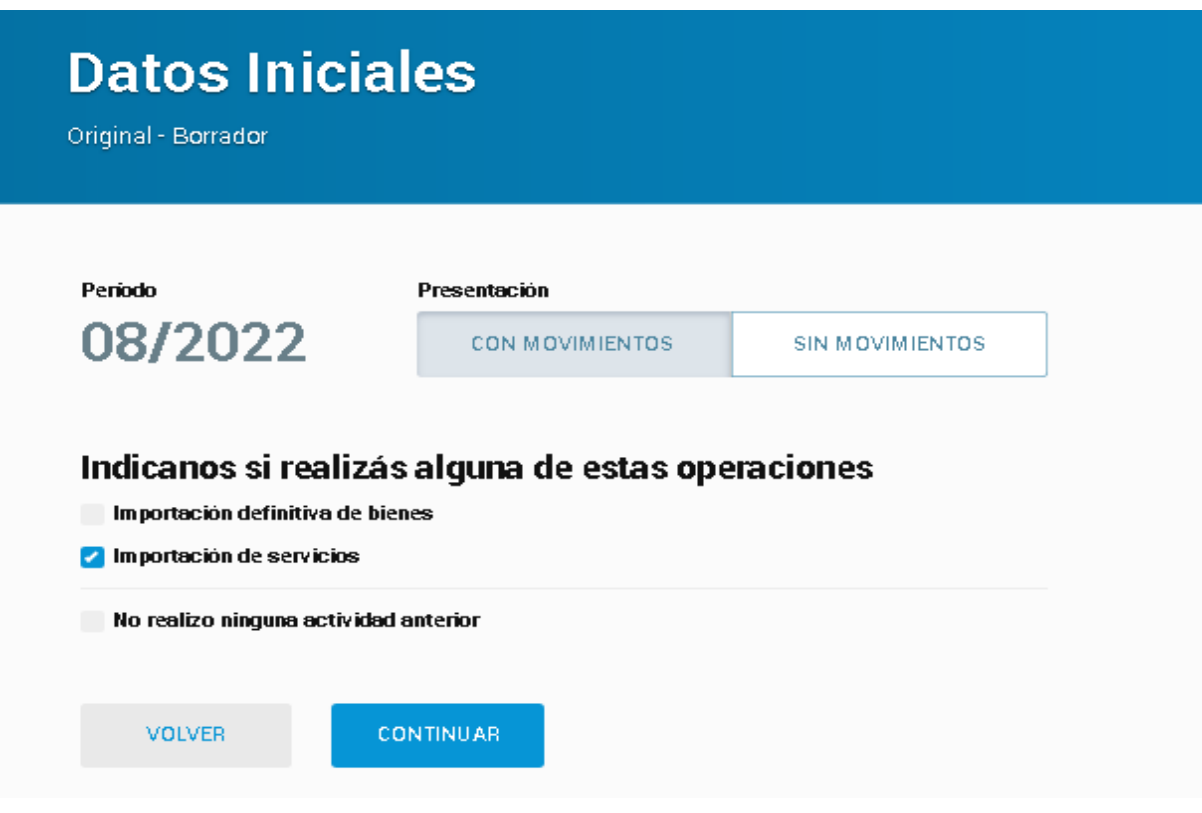

## <span id="page-18-0"></span>**4. Libro IVA Ventas**

El sistema te va a solicitar la información sobre las ventas. Deberás ingresar los datos de los comprobantes de ventas y los anulados, en las pestañas correspondientes.Podés cargarlos importándolos desde la AFIP o desde tus archivos.

Además, contás con la opción de cargar manualmente aquellos comprobantes que no puedas importar.

Los comprobantes anulados, se registrarán en la solapa "Comprobantes Anulados".

 $\cdots$  ( $\bigcirc$ )  $\cdots$ 

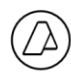

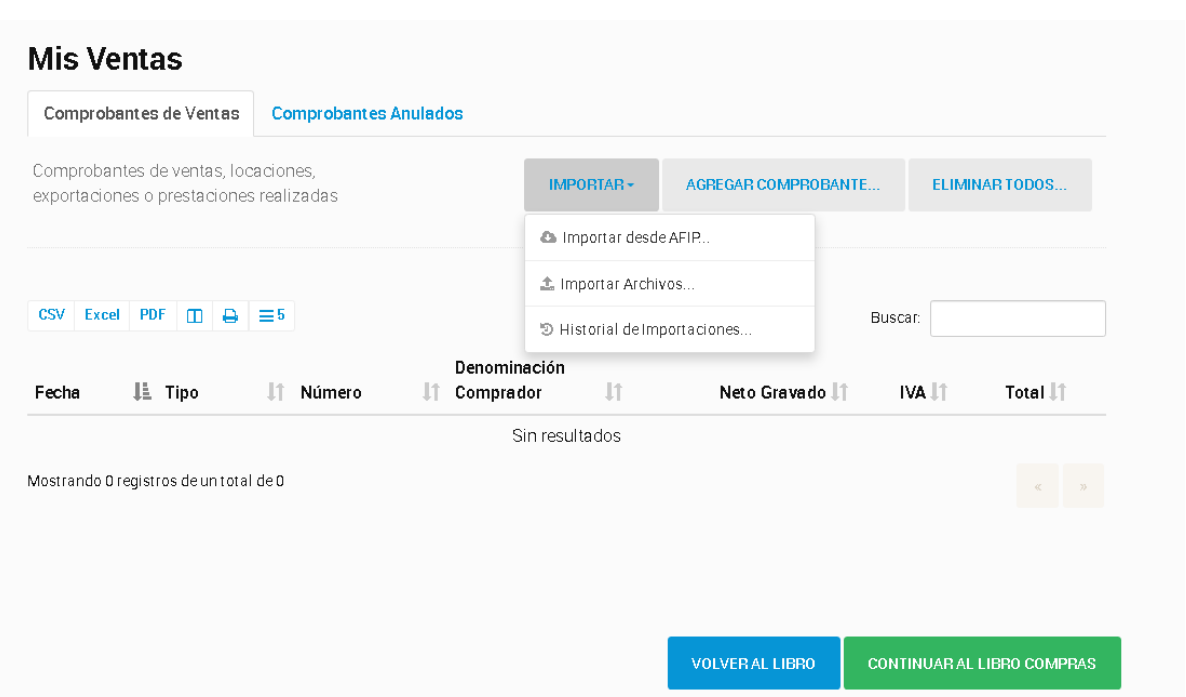

"HISTORIAL DE IMPORTACIONES": Ingresando en dicha opción se visualizarán las últimas importaciones realizadas visualizando el Estado de las mismas. De tener Estado "Error" podrá volver a visualizarse el detalle del mismo.

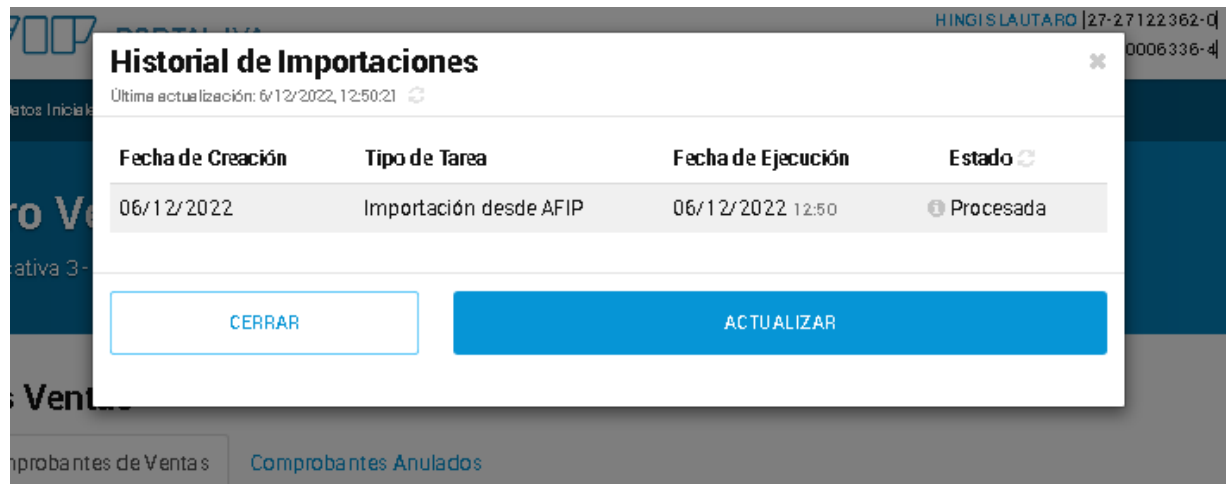

"IMPORTAR DESDE AFIP" Ingresando en dicha opción podrás seleccionar "Conservar el Comprobante Previamente Incluido" ó "Reemplazar el comprobante previamente incluido por el que se está importando" y luego hacer click en "Importar"

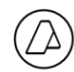

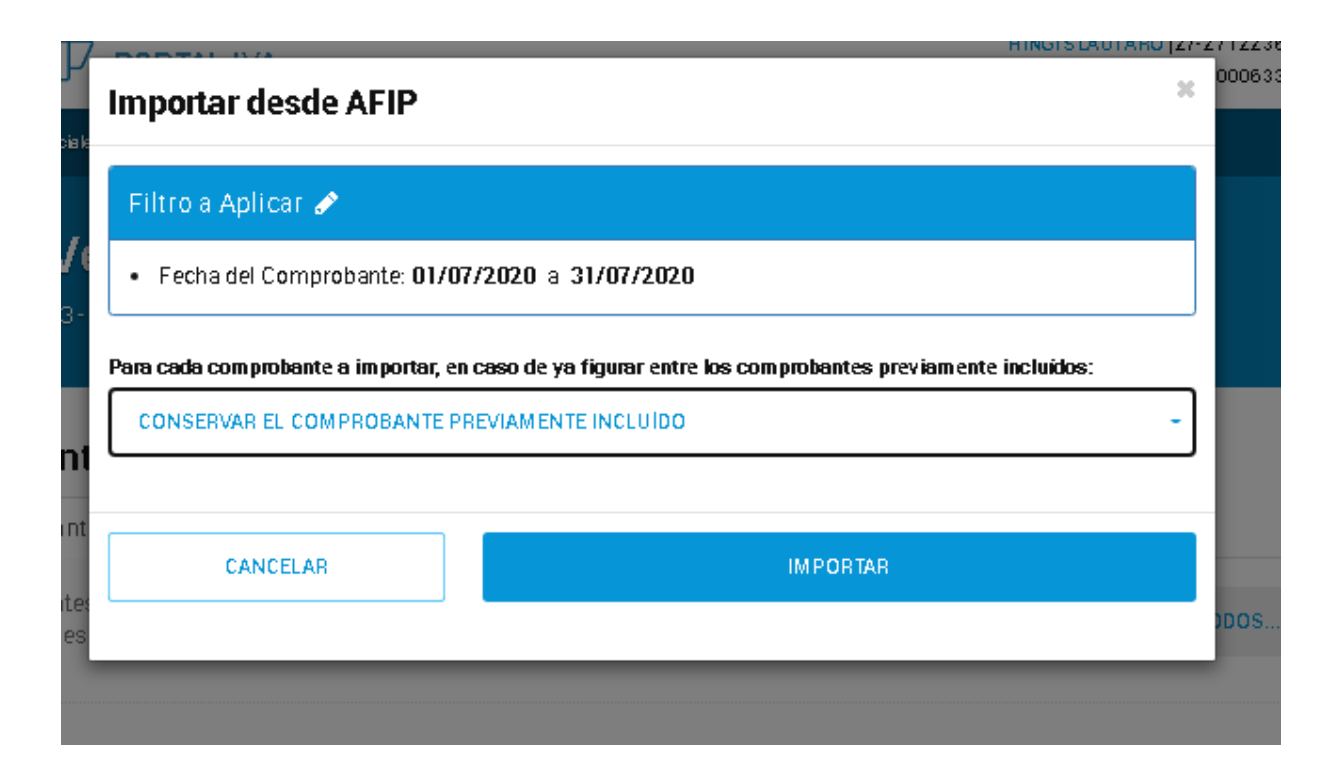

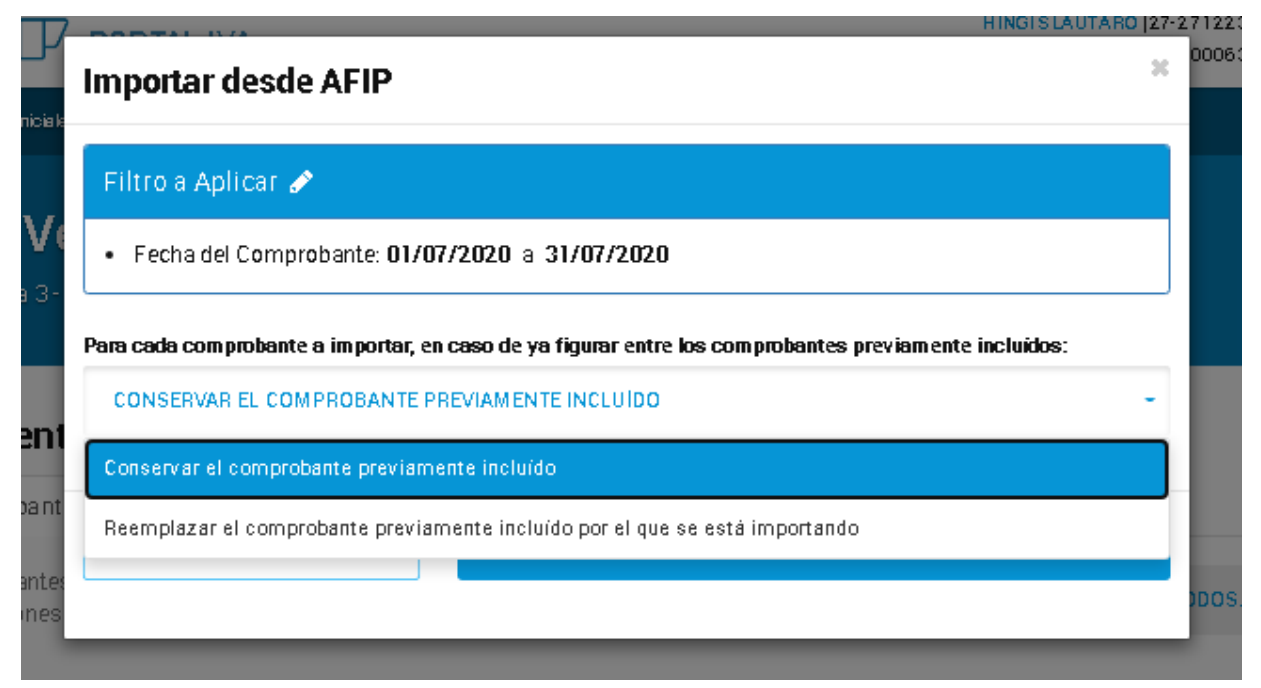

"IMPORTAR ARCHIVOS" El sistema te solicitará los dos (2) archivos (uno de comprobantes y otro e alícuotas) y también tendrás la opción de seleccionar "Conservar el Comprobante Previamente Incluido" ó "Reemplazar el comprobante previamente incluido por el que se está

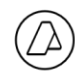

importando" en caso de haber realizado una importación anterior, luego hacer click en "Importar"

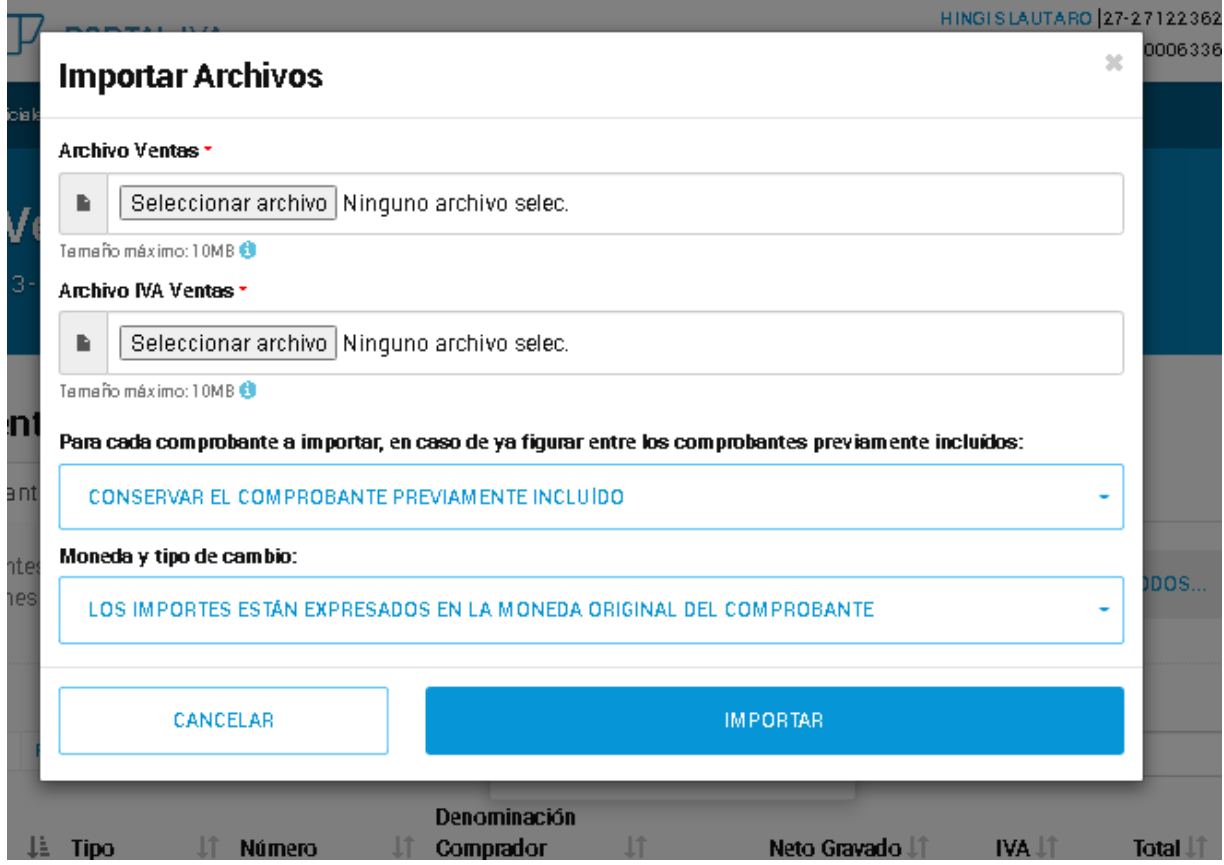

"CARGA MANUAL": Ingresando en dicho título se abrirá la pantalla siguiente:

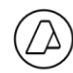

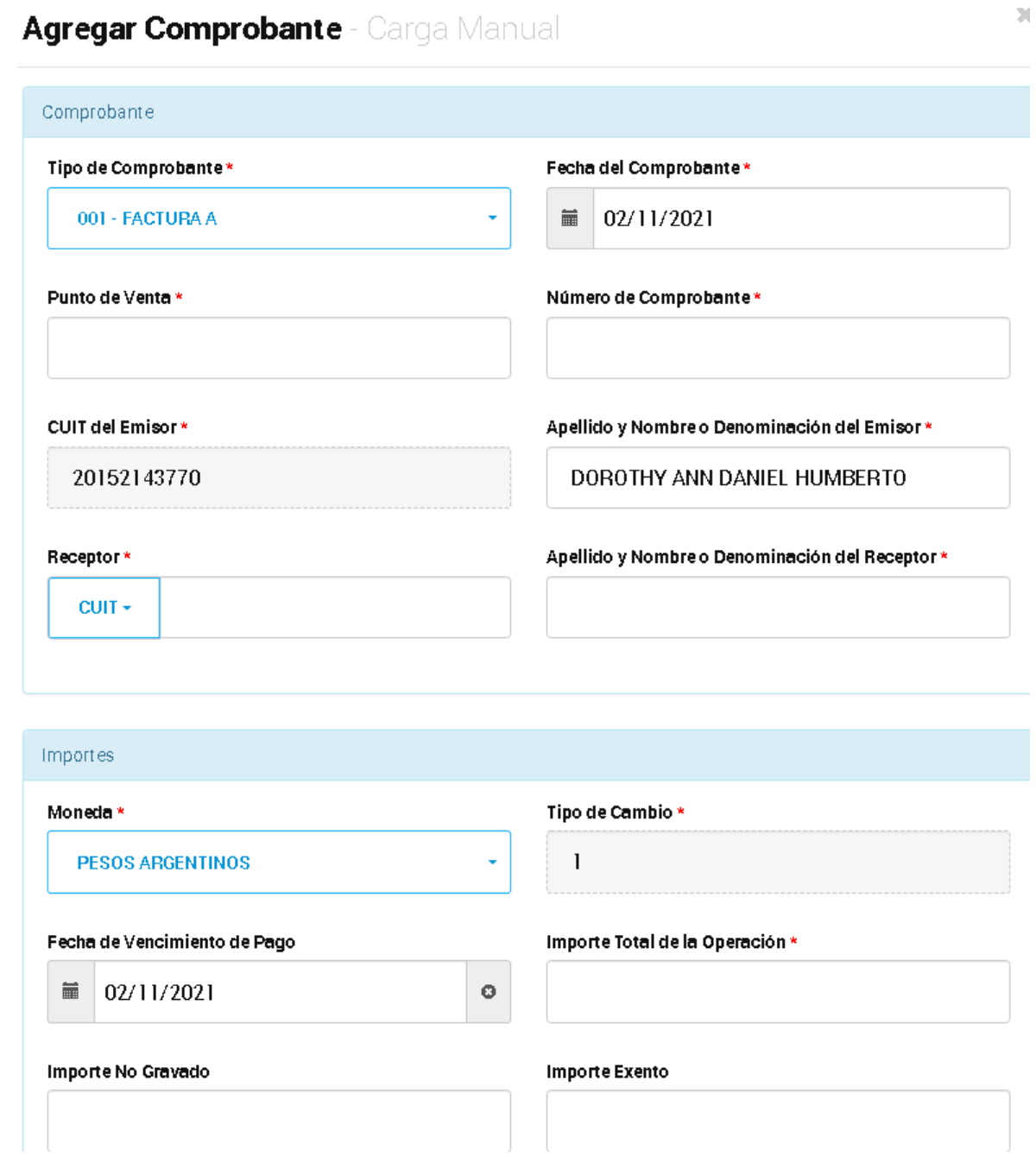

 $\cdots \circledcirc$ 

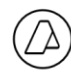

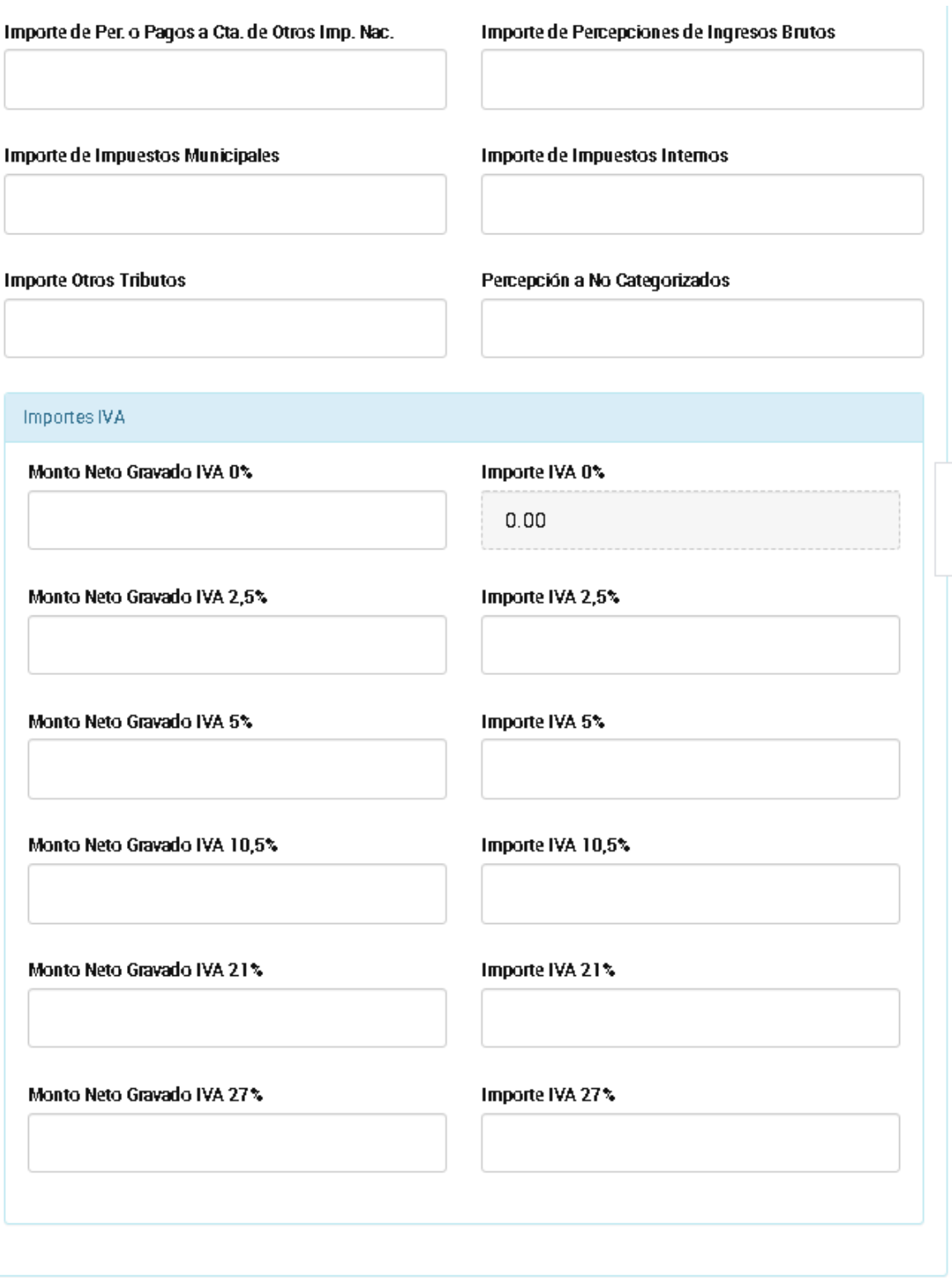

 $\cdots$   $(\triangle)$ 

 $\ddot{\phantom{1}}$ 

CANCELAR

AGREGAR

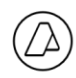

## <span id="page-24-0"></span>**5. Libro IVA Compras**

Aquí el procedimiento es igual al del paso anterior: podés importar los comprobantes o ingresarlos manualmente.

Loscomprobantesanulados, se registrarán ingresando en lasolapa "Comprobantes Anulados".

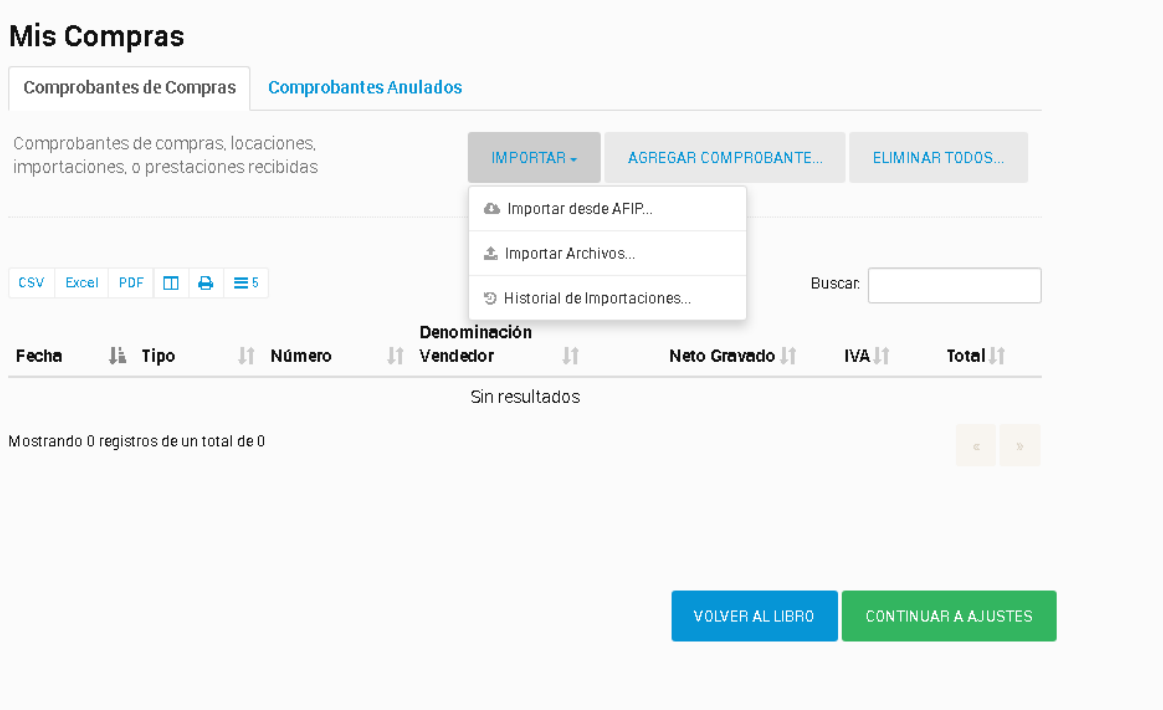

 $\cdots \circledcirc$ 

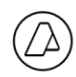

## <span id="page-25-0"></span>**6. AjustesparagenerartuDeclaraciónJurada:ajustesalCrédito Fiscal y Débito Fiscal.**

Podésingresarlosajustesdecréditoodébitofiscalqueestimescorrespondientes,obienpodés volver al menú inicial para continuar con la carga.

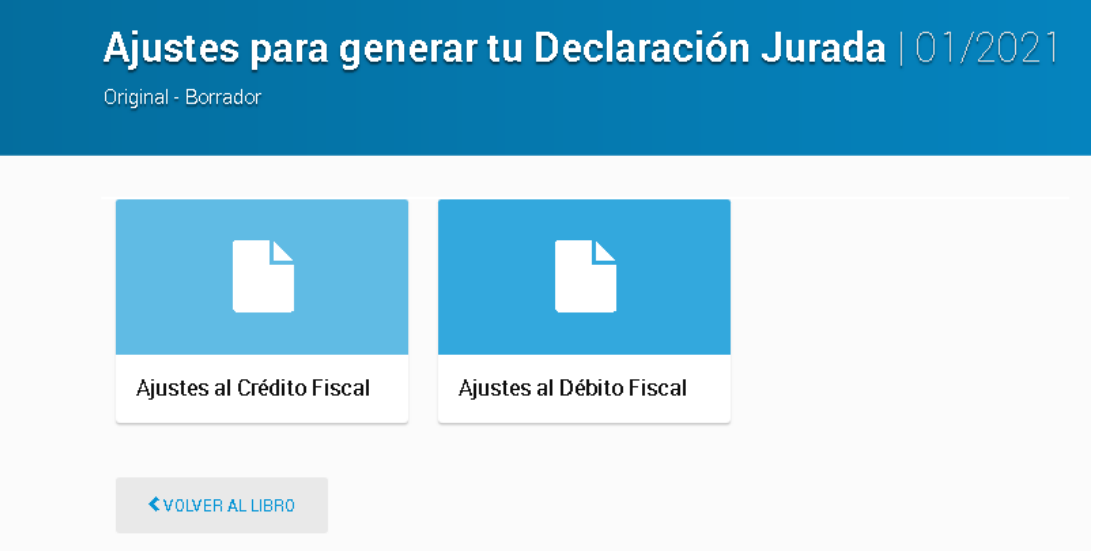

Haciendo click en cada ítem se despliegan las opciones para la registración.

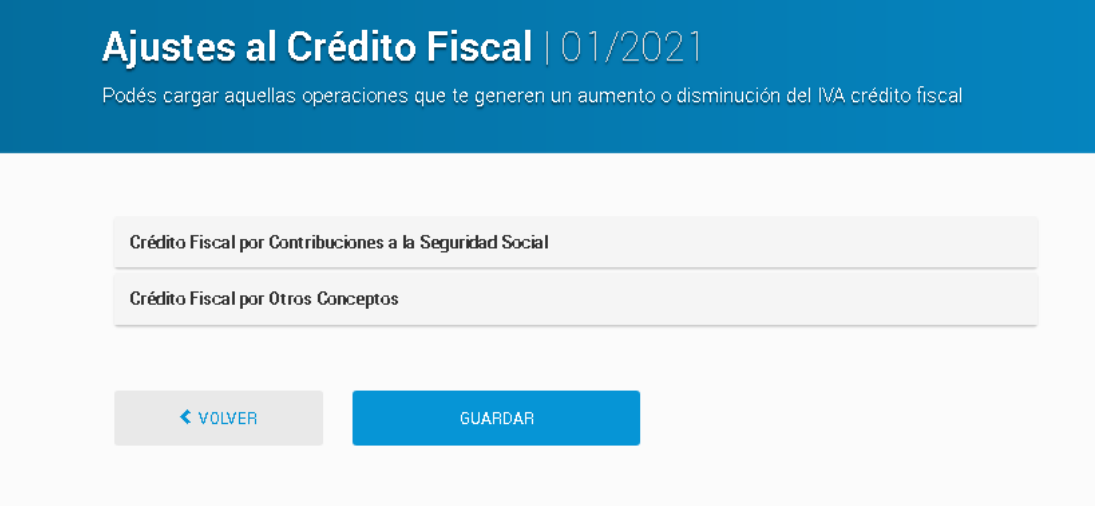

 $\cdots$  ( $\triangle$ 

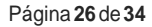

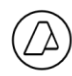

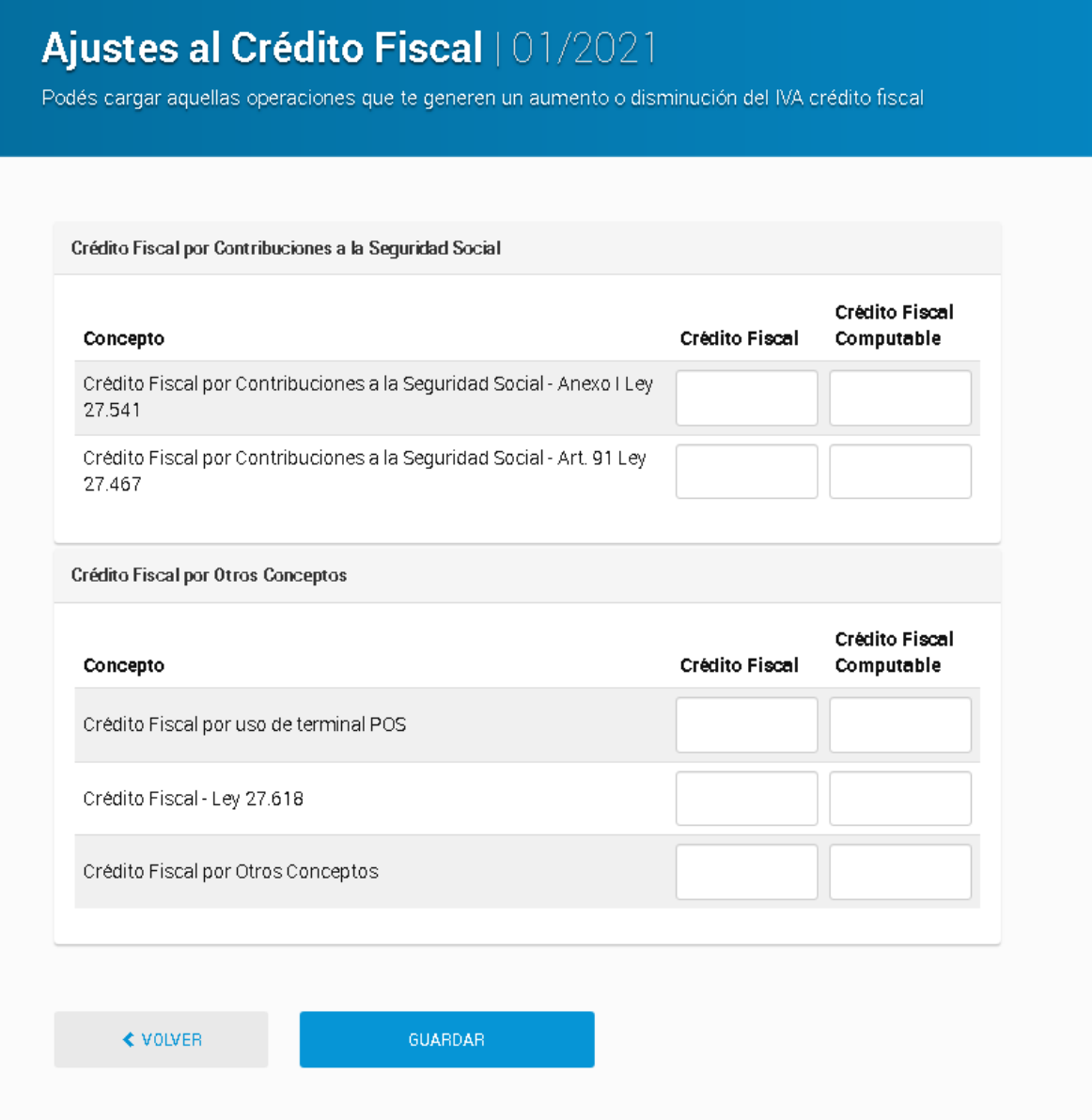

Dentro de la sección de ajustes al débito fiscal, presioná "EDITAR"para completarlos datos de acuerdo al porcentaje de IVA que corresponda.

 $\cdots$  ( $\bigcirc$ )  $\cdots$ 

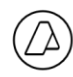

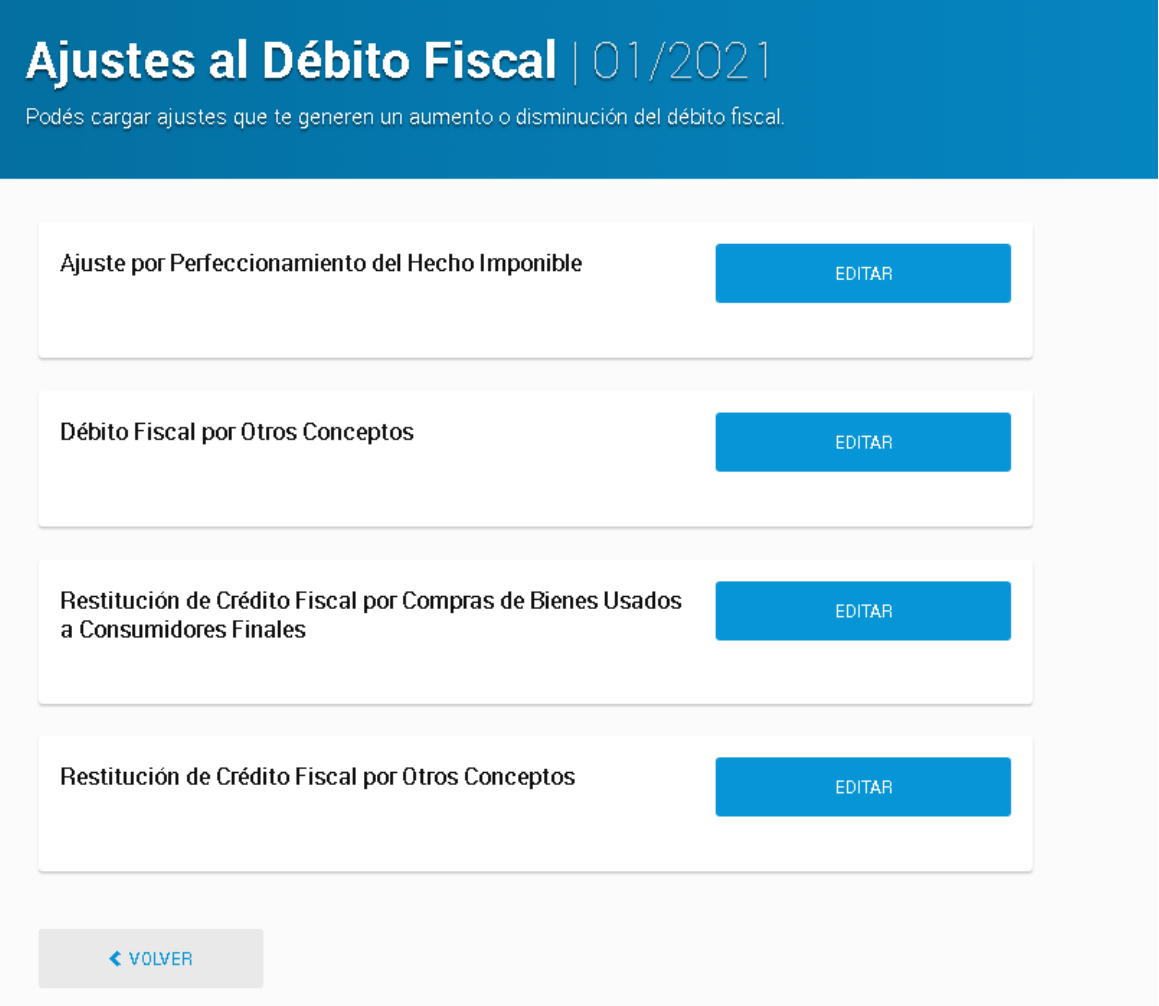

 $\cdots \textcircled{2} \cdots$ 

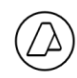

## <span id="page-28-0"></span>**7. Vista previa**

Paravolver al menúinicial se debe acceder albotón "VOLVER"y "VOLVERALLIBRO".Una vez enelmenúinicial,esposiblegenerarunavistapreviadellibroIVAhaciendoclickenelbotón "VISTA PREVIA".

Para aquellos contribuyentes que registran grandes volúmenes de comprobantes, la vista previa se generará en forma diferida. No es necesario que los contribuyentes esperen en línea la generación de la misma, pueden cerrar sesión y posteriormente ingresar al sistema para visualizarla.

IMPORTANTE: mientras no se modifiquen los valores previamente registrados, la vista previa diferida ya estará calculada para su consulta.

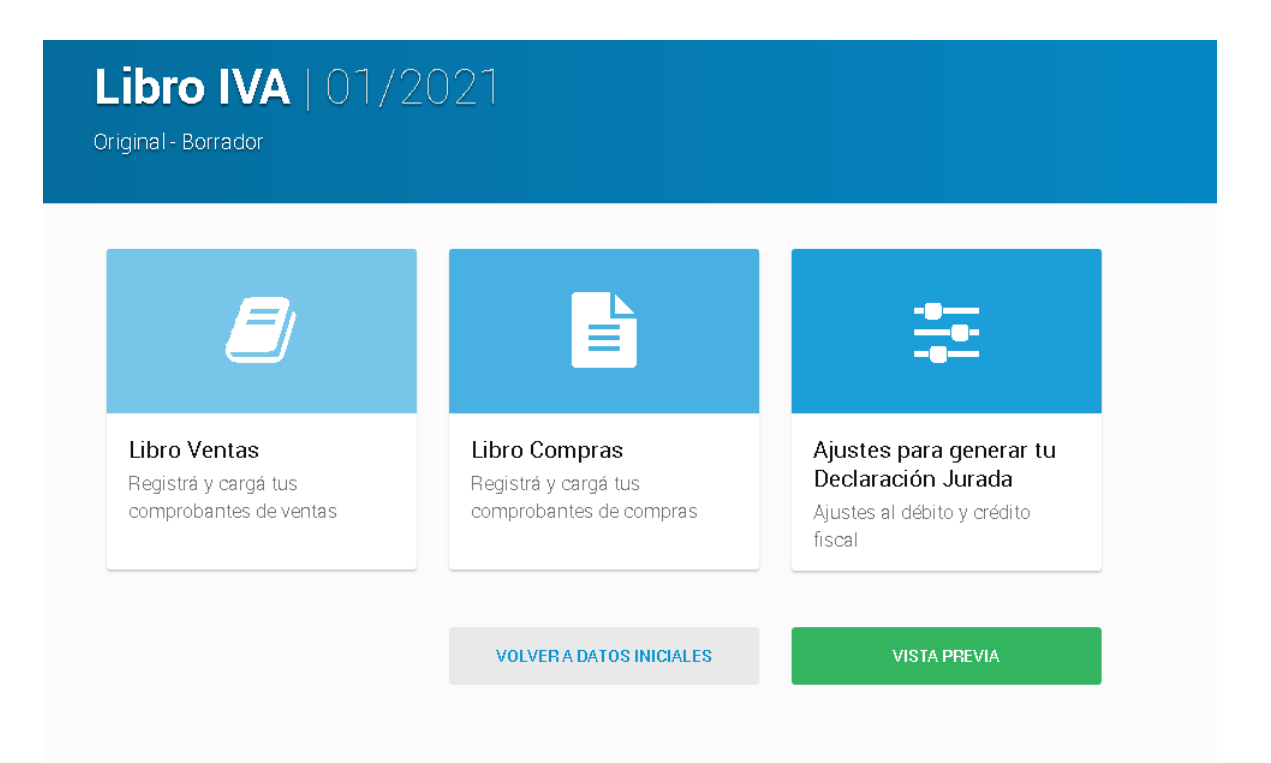

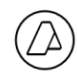

## <span id="page-29-0"></span>**8. Presentación del libro**

Eslavistapreviaqueofreceel sistema(elejemplodebajo,nocontienedatos).Aquívasapoder descargar el borrador, eliminarlo o presentarlo.

Para generar la presentación, clickeá sobre "**PRESENTAR LIBRO IVA**".

#### **Libro IVA Ventas**

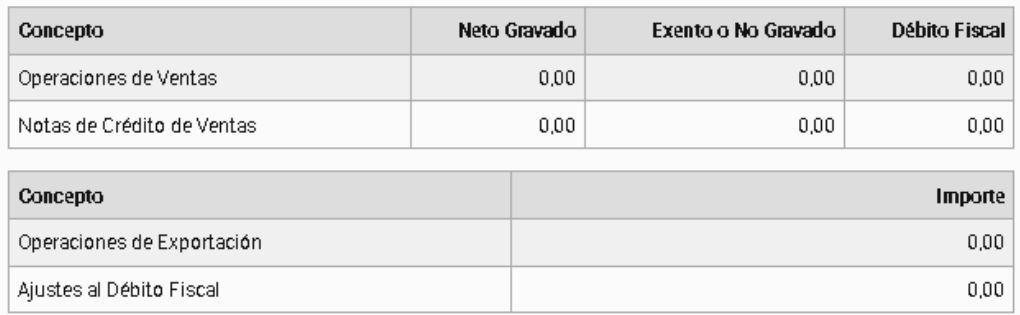

### **Libro IVA Compras**

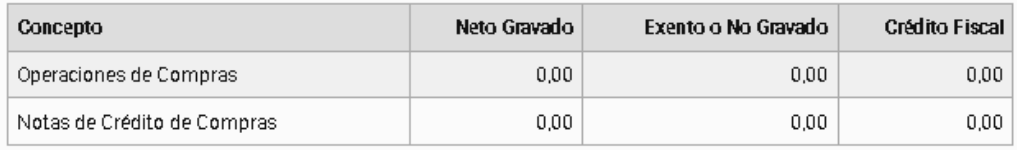

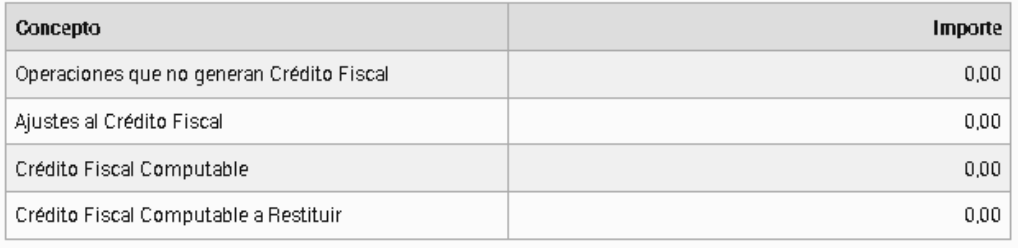

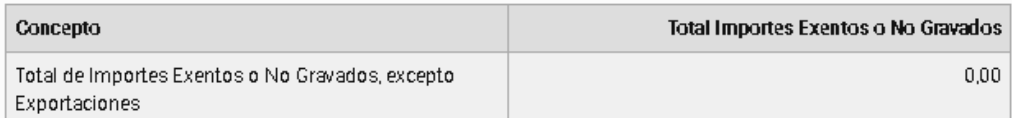

 $\cdots$  (A

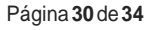

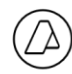

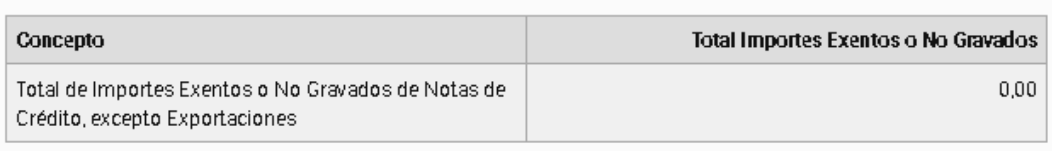

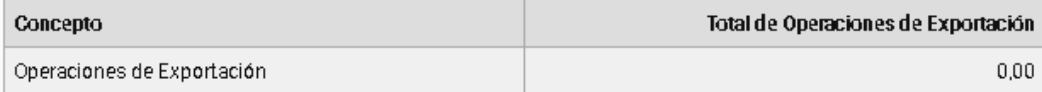

## Información Consolidada de Compras

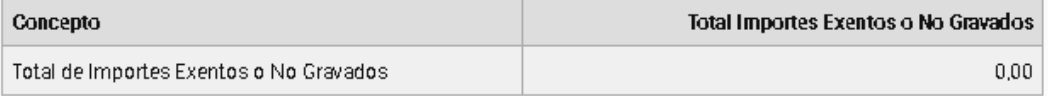

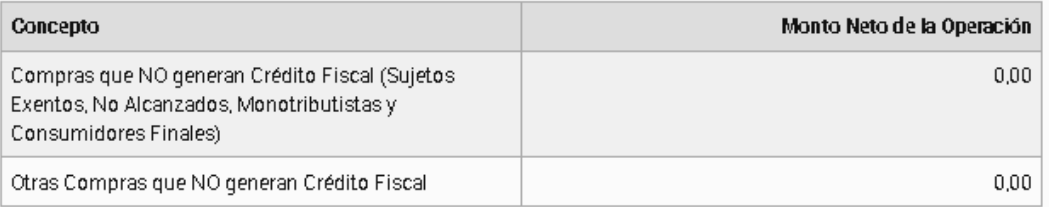

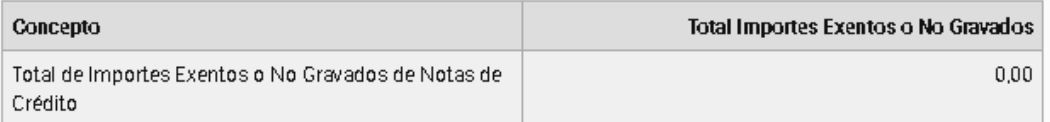

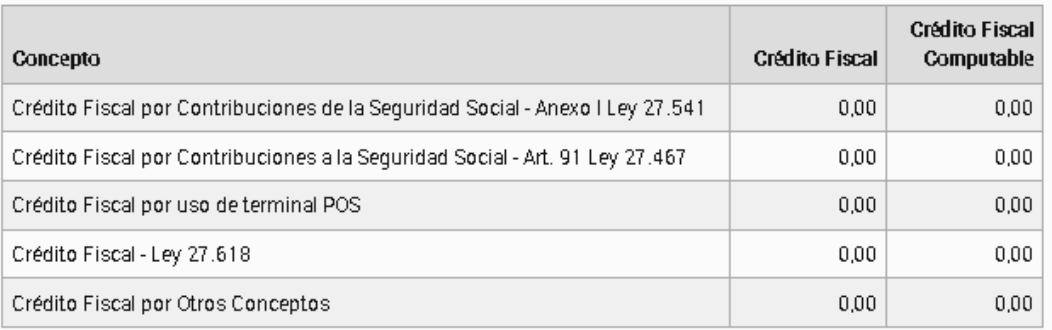

**≮** VOLVER

盂

û

 $\ddot{\phantom{0}}$ 

 $\ddot{\phantom{1}}$ 

PRESENTAR LIBRO IVA

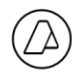

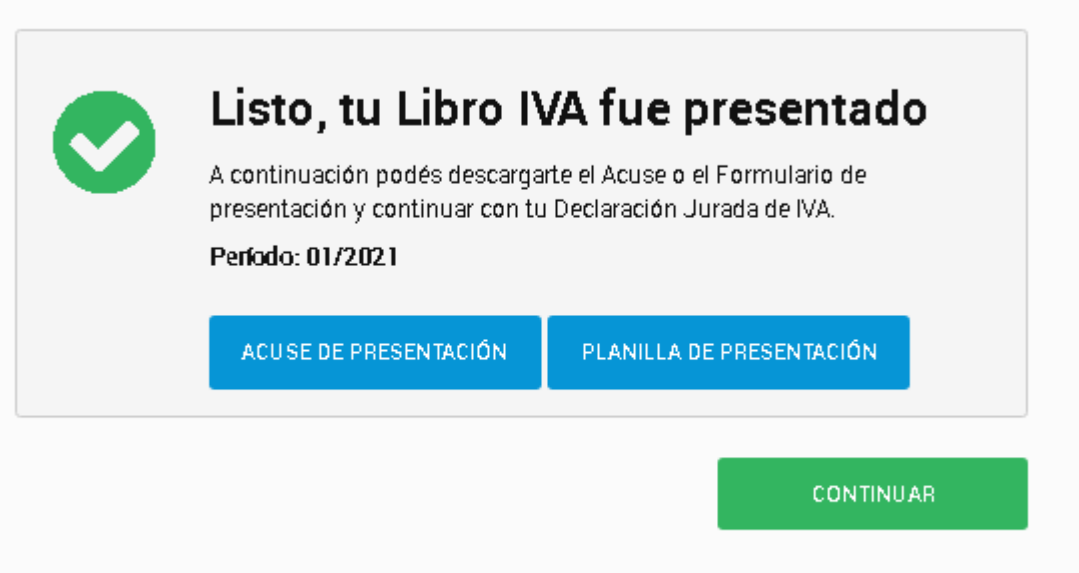

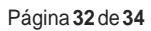

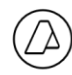

## <span id="page-32-0"></span>**9. Mis declaraciones juradaspresentadas**

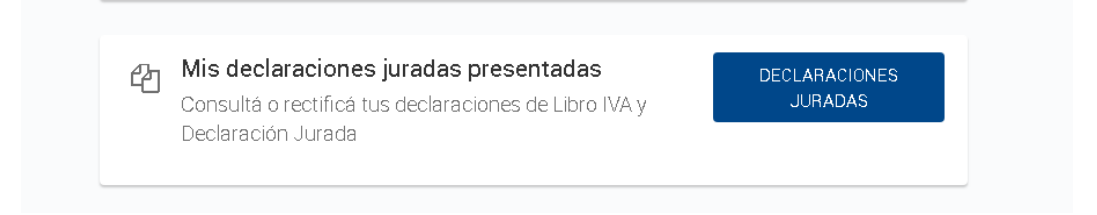

Ingresando en esta opción podrás consultar las presentaciones realizadas de Libro de IVA Digital y de las declaraciones juradas de IVA.

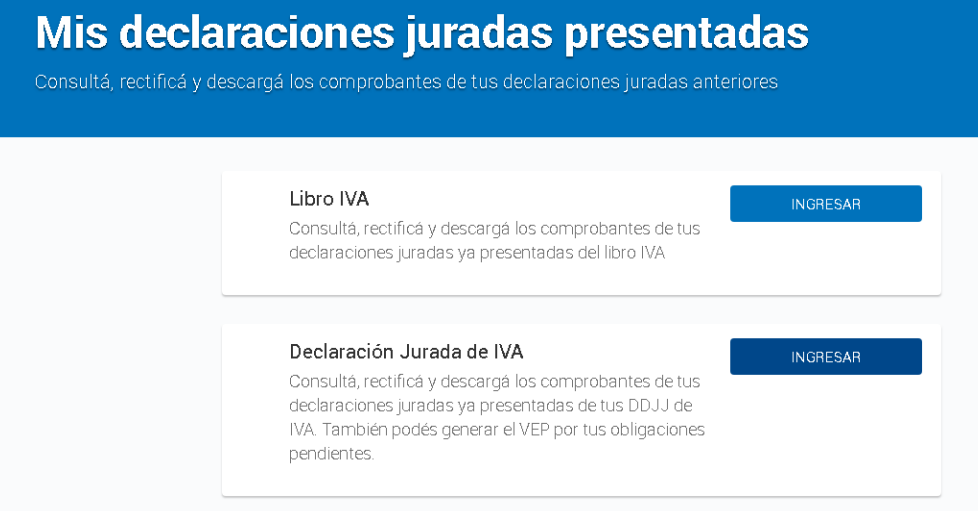

Podrás visualizar las presentaciones efectuadas, como así también rectificar la última vigente de cada periodopresentado.

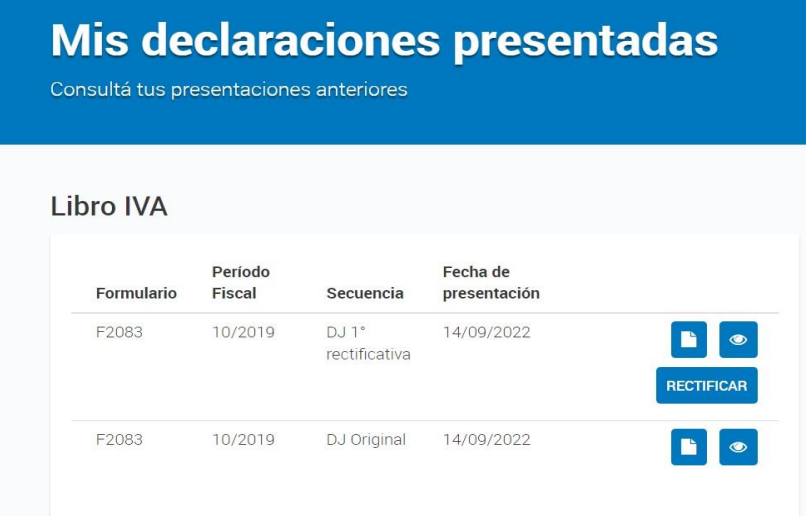

 $\cdots$  ( $\triangle$ )

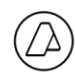

## <span id="page-33-0"></span>**10. Consultas (\*)**

Manual actualizado sobre la Versión 1.16.0

Ingresar Consultas Web: servicioscf.afip.gob.ar/publico/crmcit/consulta.aspx

(\*)Por otra parte, en la dirección: www.afip.gob.ar/libro-iva-digital/ se encuentran disponibles, información básica sobre definición, sujetos obligados, operaciones alcanzadas, procedimiento, guías, manuales, normativa, tablas del sistema, especificaciones de carga, actas EDI, preguntas frecuentes, importación de datos y herramientas de asistencia, entre otros conceptos.

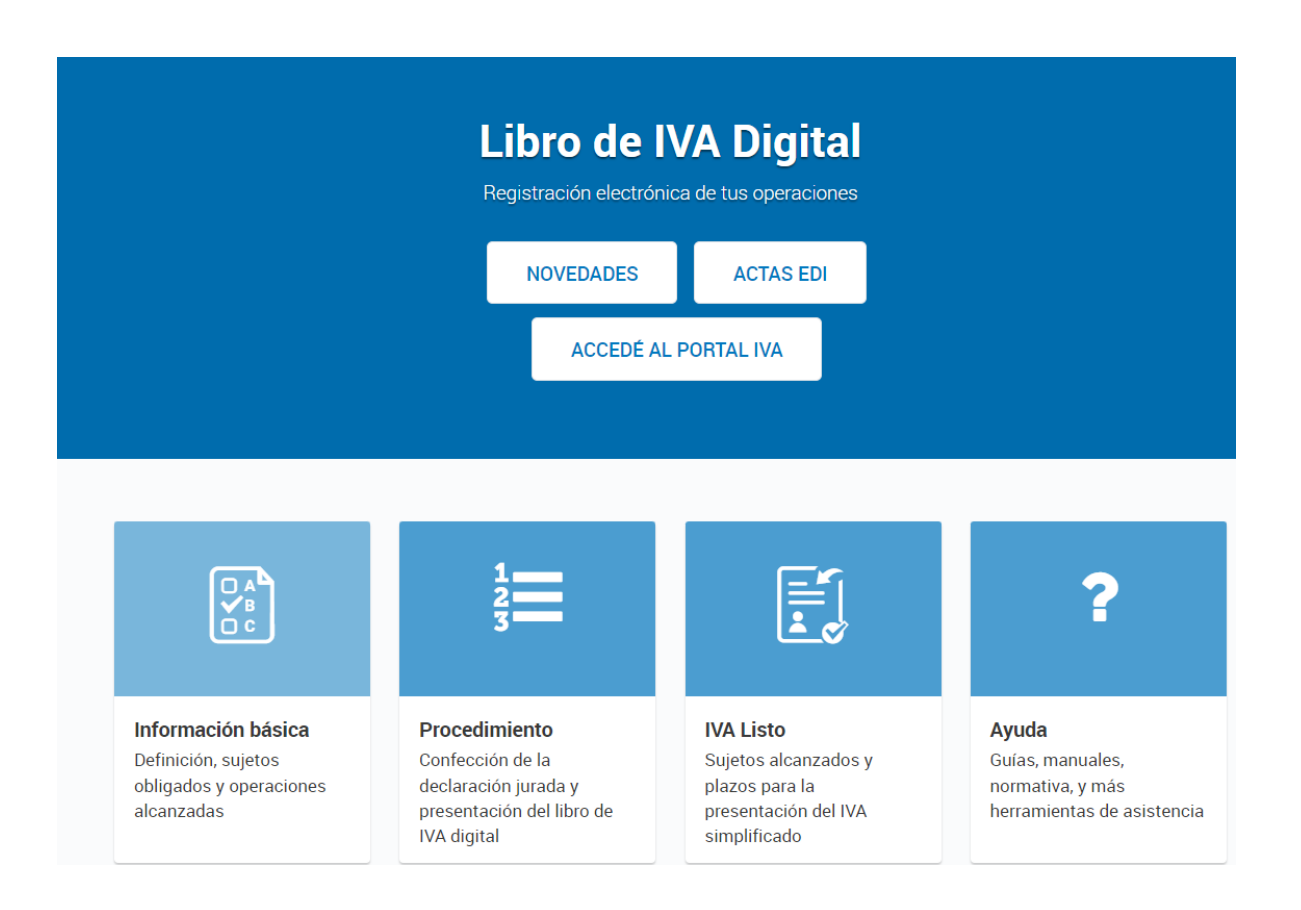